$\textcircled{\Xi}$ 

<span id="page-0-0"></span>*The Space Coast* 

The i

Space Coast

**The Monthly Publication** 

 **Visit Our web** 

Freshly Squeezed Reviews

# **What Was Old Is New Again**

*By Frank Petrie,* 

### **YMP Now September 2018**

https://ympnow.com/category/ welcome/

TMC-NLC (at) yahoogroups.com

July 15, 2006. A major date in social media history. Twitter is unleashed upon the world. At its launch, there was but one client - Twitter's. After time, Twitter released its grip on the service and permitted third-party clients. My first one was Twitterrific. Loved it. But as time flew by, I became itchy and found a newer client with a different UI plus some other bells and whistles.

Fast forward to Spring 2018. Whilst checking the MAS for updates, I spied something intriguing out of the corner of my eye. Twas an old friend - [Twitterrific] (https:// twitterrific.com/mac).

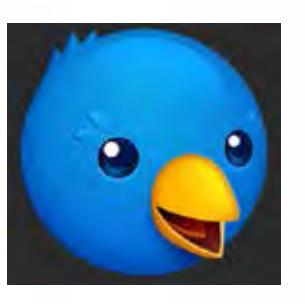

50 F L

**First Place**  $2011$ 

Re-imagined from the ground up to be the Mac's most friendly, powerful and modern Twitter client. Twitterrific makes Twitter fun.

I was beginning to tire of my current client, so I thought that I would give the latest version, Twitterrific 5, a whirl. Twitterrific is tailored for current Macs. It supports Notification Center, Retina displays, built-in sharing, full-screen mode, and VoiceOver. You can change fonts, select type and avatar sizes, adjust line spacing and more. Impressively, it incorporates Accessibility allowing users to navigate their timeline(s), compose tweets, and attach image descriptions using VoiceOver.

What initially caught my eye was its minimalist UI. It was laid out pretty much as other Twitter clients but somehow it felt more comfortable. As pretty much every app does now, you have a choice between Dark Mode or Light Mode. But it had a third option that I haven't seen elsewhere - Black Mode. Normally, when you choose Dark Mode in an app it goes to black. But in Twitterrific, Dark

#### **[Continued...........................page 4](#page-3-0)**

PC User Coast

Helping

space

#### <span id="page-1-0"></span>March 2019 Vol.XXXV Issue III

*Editors Emeritus: Lois Hoover, Peter Gaul, Dan & Peg Currie*

#### **JOURNAL STAFF**

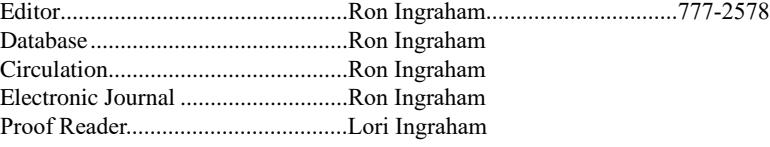

*All work on the Journal is performed by unpaid volunteers.*

#### **Submitting Articles to the Journal**

We encourage all of our members to submit original computer-related articles for publication in

 *The Space Coast PC Journal*.

#### **Writing a Product Review**

It is really not that difficult to write a good review for *The Space Coast PC Journal*. These guidelines will help you get started:

#### **Product information**

• List the product name, release level, and manufacturer.

#### **Use**

- What does this product do?
- How easy is it to learn and use? Is it for beginners or does it have advanced features?
- List and describe some of the features. If this is an upgrade, what is new to this version?
- What did you like or dislike about it?
- Did you have to call Customer Support? What for? Were they helpful?

#### **Installation**

- How much disk space did the product take?
- How long did it take to install?
- Was it difficult to install?
- Specify requirements such as: DOS level, Windows level, Windows type, etc.

#### **Recommendations**

• Would you recommend this product?

Remember these are guidelines. They are not meant to be all-inclusive, nor should they limit your creativity. But all of them should be included as part of your article. Then the review will practically write itself!

**Preparing Your Articles**

To assist us in incorporating articles into the *Journal*, it would be helpful if certain minimum standards were followed. Use this quick-step guide:

**Format:** The preferred format is ASCII text files.We can also work with other formats, but check with the editor before using them.

**Text:** Single-space the text—even between paragraphs. Don't indent paragraphs. Use hard returns only at the ends of paragraphs.

Use only one space after periods, colons, and question marks. Follow standard capitalization rules.

Use left justification only. Do not right justify or block your text. (Word processors add extra spaces between words to justify the text and each of those extra spaces must then be removed.)

Graphics: The preferred format for graphics accompanying your text is TIFF—in separate files from the text. Embedded graphics are not useable. Most image editing programs have a "resize" option to alter the size of graphics. Please try to keep your graphic file sizes to around 1 meg in size. Call the editor if you have questions.

Be sure to include your name and phone number so we may contact you if we have any questions. Anonymous articles will not be published.

Submit your article by uploading the file to ringram728@earthlink.net or bring your disk and hardcopy to the Monday meeting or mail to:

Editor, SCPCUG Journal Space Coast PC Users Group, Inc.

1360 Mayflower Avenue

Melbourne, Fl 32940-672

3Articles must be received by the 28th of the month to appear in the next issue, and all are, of course, subject to editing.

# **From The Editor**

While discussing the 2018 First Place win, we were reminded that it was not the first such prize. You may have noticed the new ribbon on page 1. When looking over the September 2011 issue my comments at that time bear repeating. I cannot claim any credit for this Journal, just for trying to maintain its excellent format. My Editors Column is quoted below.

"Naturally I'm very pleased that the Space Coast PC Journal took first place in the APCUG Newsletter Contest. But I have no intention of claiming the credit for this.

This Journal first appeared in this format in January 1995. Peter Gaul was the Editor responsible for bringing about the change. The name was changed from Space Coast PC Users Group to give it a separate identity . The term Journal was selected to reflect the character of the publication. Berry Wall, a clubmember, deserves the credit for the design of the cover, the Shuttle launch.

Over the intervening years, various editors put their touch on the format. Dan and Peg Currie took advantage of the PDF format to occasionally add extra pages beyond those in the print version. Steve Gaul, and Mark and Nora Kirschner kept the ball rolling."

There you have it. No telling where we'd be without their excellent input.  $\Box$ 

#### **Ron Ingraham, Editor**

*The Space Coast PC Journal* 

Published monthly by the Space Coast PC Users Group, Inc. 1360 Mayflower Avenue Melbourne, Fl 32940-6723

.

<span id="page-2-0"></span>*Those who have listed an e-mail address would prefer to be contacted* **IN THIS ISSUE** *by e-mail rather than by phone whenever possible.*

#### **CLUB OFFICERS**

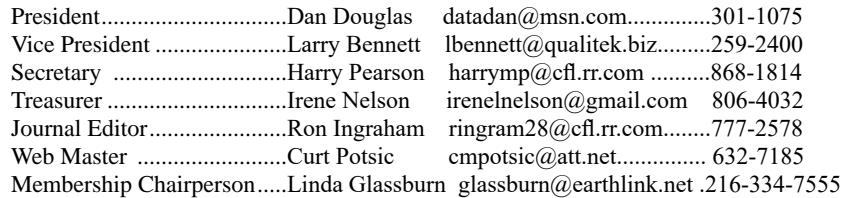

#### **STAFF MEMBERS**

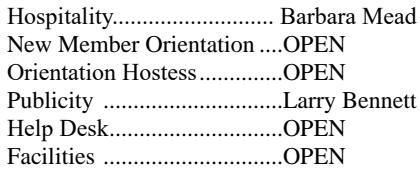

#### **HELPLINES**

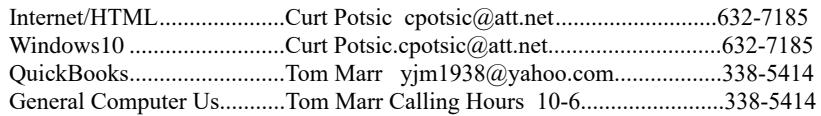

**If there is a progam not listed that you feel comfortable with, let us list you as one of our helplines contact ringram28@cfl.rr.com**

## **The SCPCUG Home Page is at:** http://www.scpcug.com Check it out!!!!!

# **Feature Articles**

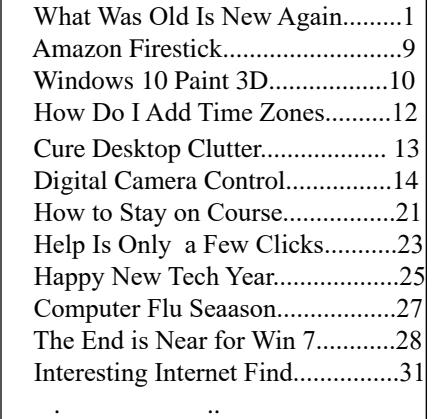

 $\overline{\phantom{a}}$ 

 $\overline{\phantom{a}}$ 

 $\overline{\phantom{a}}$ 

#### **Regular Articles**

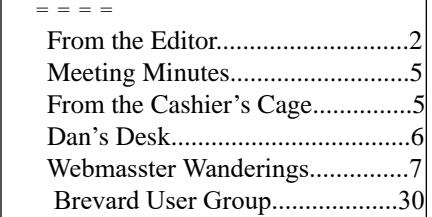

#### **Notices**

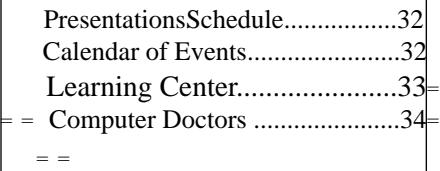

### **Presentation February 14, 2019**

**Computer "Roundtable" Dialogue with our panel of experts. Our President, Mr. Dan Douglas ("DataDan"), will moderate this informal computer meeting to address the audience's computer issues/questions/ problems.** 

 **Bring Some Friends**

### <span id="page-3-0"></span>**What Was Old Is New..............from page 1**

Mode is more of a mixture of dark blue and gray. Very easy on the eyes as the contrast was slightly less stark.

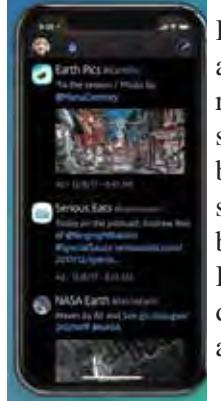

I particularly liked the sounds associated with actions such as retweeting, liking, et al. Yes, they still are computer generated sounds, but they are not your typical alert sounds. To me these sounds seem to be a computer and organic hybrid. It was also impressive that they had different sounds for when you undo actions.

As with other Twitter clients, there is support for multiple timelines from the same account or several accounts. Naturally, there is syncing across all of your devices. You have the choice of syncing with two services: iCloud or Tweet Marker.

Initially, I had no difficulty syncing my iPhone and iPad but couldn't get my iMac to sync. I was using iCloud, so I switched to Tweet Marker but fared no better. I doubled back over the instructions but to no avail.

I contacted support via email and received a reply within a little under 24 hours. (As is usually my case, they had received no such issue reported before. Most likely another case of OM - Operator Malfunction.) After a bit of fiddling, all seems to be in working order now.

Should you have any questions regarding the app, Iconfactory has a substantial [Knowledge Base ](http:// support.iconfactory.com/kb/Twitterrific) on its site.

The app looks great on the iPhone 8+ and my iPad 10.5" but is stunning on my iMac. I've never felt comfortable using a Twitter client on my main machine before. And Twitter's web page was an abomination! But I find Twitterrifc a joy to use on my iMac. A strange feeling, as I primarily live on my iPhone to the point that I have often composed, gathered graphics, and submitted my reviews from it. (Unexpected. My iMac has become my social media device and my iPhone has morphed into my computer.)

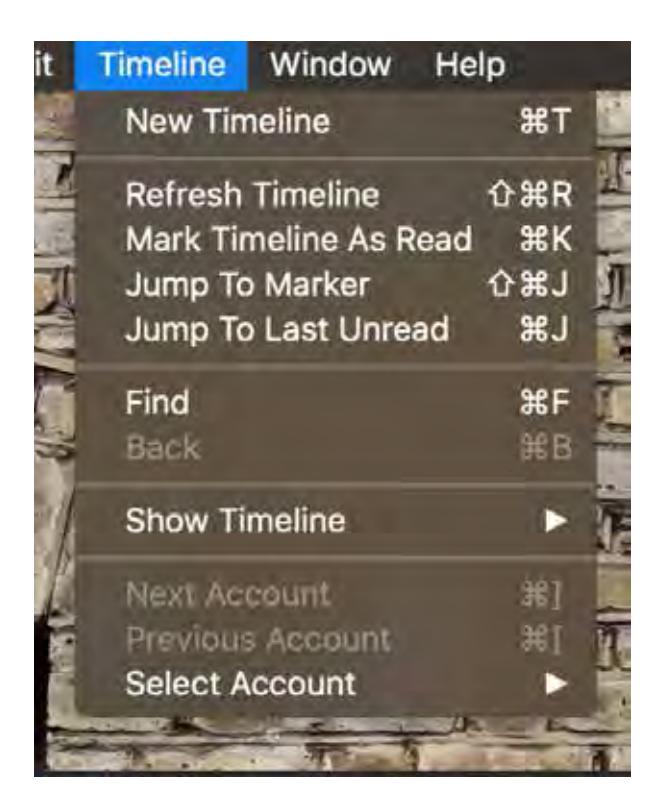

The experience of using Twitterrific in iOS is no less pleasurable. The actions, icons, sounds, settings, et al. are similar on the iOS version as on the macOS version. I know - 'DUH!' But oddly, I have come across apps where you have a slightly different experience particular to each platform.

I will not miss Twitter's client skipping town. I jettisoned it as soon as I could years ago. My former client stood me in good stead for many years but was growing long in the tooth. Now the old kid is the new kid in town.

The macOS version is normally \$19.99 but as I write this there's a 60% discount, bringing your cost to \$7.99. it requires Mac OS X 10.11.6 or later and is 64-bit. The iOS version is free. It requires iOS 9.3 0r later.

By all means, give it a bash.  $\Box$ 

©2018 Frank Petrie ympnow.com

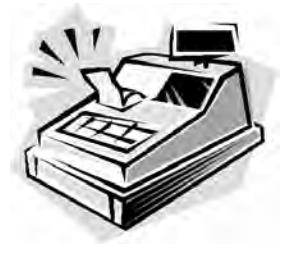

From the Cashier's Cage

Financial Report for Month Ending January 31, 2019

#### **CHECKING**

<span id="page-4-0"></span>

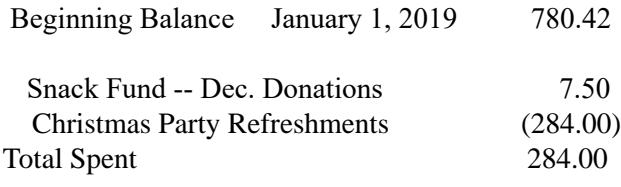

 Ending Balance - Includes 81.50 Snack Fund Balance January 31, 2019 503.92

#### SAVINGS

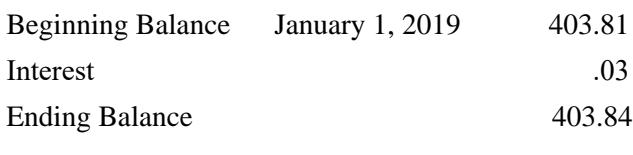

Total Account Balance January 31, 2019 907.76 (Including \$81.50 Snack fund donations total YTD

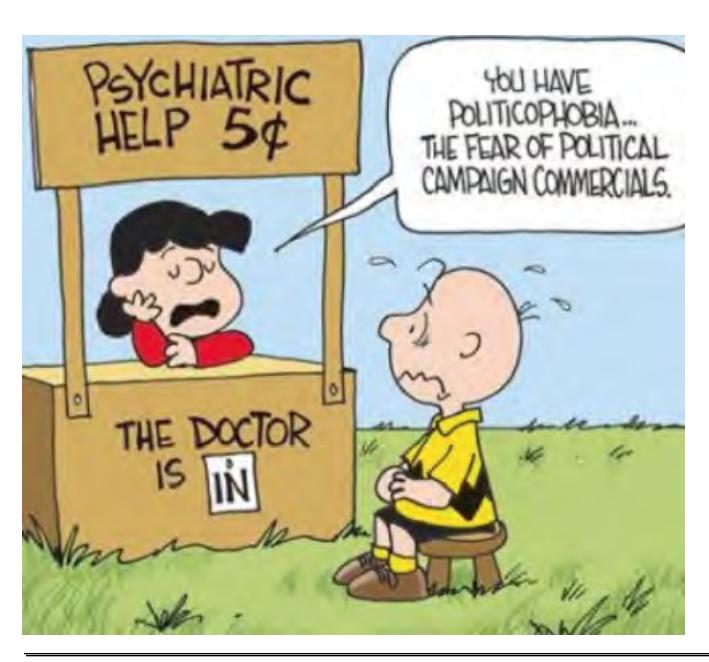

# **Club Meeting Minutes January 17, 2019**

President Dan Douglas opened the meeting at 2:00 p.m. Board Members present were Secretary Harry Pearson, Treasurer Ilene Nelson, Webmaster Curt Potsic, Journal/Learning Center Ron Ingraham and Membership Chair Linda Glassburn. Vice President Larry Bennett was absent. Attendance was 23.

Journal/Learning Center - Ron said he was able to get the Journal out early.

Secretary - Harry said there were no minutes as the December meeting was the Holiday Party.

Irene gave the financial report

Curt read his Webmaster Report.

 The Program was by Bob Gostischa who is sponsored by Avast. He gave a slide show of the various ways a computer can be entered & even damaged by hackers. He personally uses Avast for protection but mentioned others such as Malwarebytes can be useful

 Drawing – the tickets were not available so Linda"s numerical list of Attendees was used. Prizes consisted of some secretarial items and small snack packs.

3:45 p.m.— Adjournment  $\Box$ 

<span id="page-5-0"></span>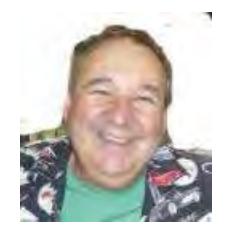

Dan's Desk

Last month I described a BIOS password problem that I had to solve. This month we'll look at other password locks such as those used on protecting hard drive data.

One of the added features of Windows 10 Pro over the Home edition capabilities, is the ability to encrypt a drive to protect all data and files contained on that drive from unauthorized access. An administrator can select a drive from the File Explorer app and turn on the Bitlocker option from the right mouse button option list. The user must then select an encryption key using any combination of uppercase and lowercase letters, numbers or symbols up to 64 characters long. *It is critical to record this password as it will be impossible to access the files afterwards without this key*. Windows will prompt you to save this key on your cloud account, or in a file or by printing it before encrypting the drive.

I recently had a customer who had a broken Surface PC and needed to recover some business files from the drive. The first place they'd taken it to had told them that it was not possible to access the data, not because it was encrypted, but because the drive was a solid state circuit board, as is usually found in tablets and many Macs, and did not have the usual SATA drive connector. Having used many drives of this type before, I had the correct adapter to convert it to a SATA type connector. That was when we discovered that it had been locked using Bitlocker. It prompted us to enter the key and the owner had no idea what that key may be. I told them that without the key I could not access the data for them. They were advised to check all of there paperwork to see if it was recorded somewhere. Fortunately, when the PC was purchased, the Bitlocker key was written on their bill of sale by BestBuy! When they

returned later with the key, we were able to access the data and transfer the files to a USB stick.

If you need to encrypt just specific files or folders and not a complete drive, there are several alternatives available. For example, Word and Excel provides for the ability to protect a document by applying the 'protect document' option to the file through the Word or Excel options. Adobe Acrobat can also be used to protect PDF type files. In certain versions of Windows, namely Windows 10 Pro, Windows 7 Professional, Windows 7 Ultimate, Windows 7 Enterprise, Windows 8 Pro or Windows 8 Enterprise also come with an Encrypting File System (EFS), which lets you encrypt any kind of file, as well as whole folders and subfolders. Users with a Home edition of Windows will need to use either the Office Suite encryption or a third-party solution, such as TrueCrypt, VeraCrypt or 7-Zip. EFS is applied by selecting the folder or file, select the properties/advanced through a right button click, and then select the 'encrypt contents to secure data' option. This encryption is applied using the logon ID and password so it is not as secure as that used by the Bitlocker and I'm not sure what would happen if the password used by that ID was removed using a password removal tool. Possibly the data would stay encrypted and still require the original password to allow the files/directories to be accessed.

Many USB drives also offer their own encryption system for the files on that drive, but I would be hesitant to use these as the proprietary nature of the program may cause problems later.

If you have suggestions for other topics like this, that you would like to see explained, please let me know!  $\Box$ 

#### <span id="page-6-0"></span>*The Space Coast PC Journal*

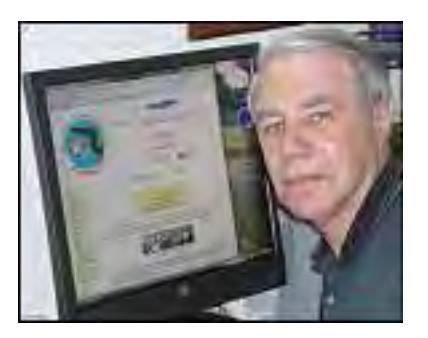

*Webmaster Wanderings*

#### **Jere's Tech Tips**

Windows, Android, Linux tips from Jere Minich, Advisor, Region 5 (AL, FL, GA, SC).

#### **New items include:**

How to Stop Windows from Reopening Your Previous Applications After Restarting Your PC Google Releases Chrome 71 with a Focus on Securirty Features Best Windows 10 Apps What Exactly Happens When You Shut Down or Sign Out of Windows How to Unsubscribe from Unwanted Email Microsoft Resumes Rollout of Windows 10 Version 1809 Promises Quality Changes Fix: My Webcam Doesn't Work on Windows 10 How to Uninstall or Repair a Program in Windows 10 http://apcug2.org/jerestips/

#### **One New Link**

#### **How Technology Benefits Senior Citizens** -

Information on Communication, Travel, Safety, Daily Health, In-Home Devices. Includes Reference Links for More Detailed Info and Has Downloadable PDF. https://www.attplans.com/resources/technology-forseniors/

#### **Misc Items**

#### **Google Assistant Progress Report**

Google Assistant is expected to be available on one billion devices by Jan 31, 2019. Google has been making rapid improvements to the Assistant over the past year with new integrations and bringing Assistant to new types of devices. The 1 billion number is much larger than Amazon's Alexa, but that's because most

of Google's devices are Android devices. Google says Assistant is now compatible with over 10,000 smart home devices from over 1,600 brands, up from 5,000 devices in May 2018, however that is much lower than Amazon's 28,000 Alexa-compatible smart home devices. Google claims they had record holiday sales of Google Home devices, with smart displays the main standout. They said Google Home Hub was one out of every seven Google Home devices that were activated over the holidays.

#### **Windows 10 October 2018 Update Progress Report**

The Win 10 October 2018 Update (1809) is deploying at a snail's pace according to recent statistics from AdDuplex. The company monitors Win 10 versions by analyzing the make-up of desktop PCs that run its adverts (via Microsoft Store apps). They found that only 6.6% of machines are running the Win 10 October 2018 Update. In Nov 2018 the figure was 2.8%. Although this is only a representative sample of certain PCs, it pales in comparison to AdDuplex's figures for the April 2018 Update (1803), which was on half of all Windows computers in just a month. Seems the October 2018 Update has been slow to roll out because it was paused for over a month due to major gremlins in the works like the bug that deleted user data and other issues that have persisted even after the rollout resumed mid-November. According to AdDuplex until recently the April 2018 Update was still on 83.6% of PCs. Now that we are in a new year Microsoft is looking to speed up the rollout process. At the same time Microsoft can't afford to push things too hard for fear of new bugs popping up.

#### **Microsoft Edge being Rebuilt on Chromium Engine**

Microsoft announced in December that it would stop wasting time trying to make the Edge browser compatible with web standards. It was a losing battle since the browser was only updated twice a year. Microsoft decided to rebuild Edge on Google's opensource Chromium engine. Edge could then support Chrome's extensions

#### **Windows 10 Usage Now More Than Windows 7**

Windows 10 (released in 2015) has finally taken over usage from Windows 7. According to Net Market

 **[Continued...................................................page 8](#page-7-0)**

### <span id="page-7-0"></span> **WebMaster Wanderings...................from page 7**

Share, as of Dec 2018, Win 10 has a usage share of 39.22% vs. Win 7's 36.90% usage share. Most Win 7 users are Enterprise customers. Microsoft must continue the push for business to Windows 10. Not an easy job! Microsoft's original goal was for Win 10 to be on a billion active devices within the first two/three years of release. That did not happen. Win 10's usage shot up when launched. But then growth slowed down after the end of the free upgrade offer for older versions of Windows. Now Windows 10 is practically the most popular OS in the world. MacOS has 9.61% of users and Linux claims 2.09%.

#### **Windows 10 to Reserve 7GB of Storage for Seamless Updates**

The next major update for Win 10 (version 19H1) probably available in April 2019 will bring a 7GB Reserved Storage allocation on your main (C) drive for use by temporary files, apps, caches, and Windows Updates in hopes of providing a seamless update so free space does not get impacted. Windows will first use the reserved storage and then actual free space if needed. Thus once implemented your C-drive free space available goes down by 7GB. The problem will be with low end devices like tablets that only have a C-drive with 32GB or 64GB. A 32 GB drive only has an actual capacity of 28.4 GB.

My Nextbook 10 2-in-1 Tablet/Laptop originally came with Windows 8.1. Upgrading to the original Win 10 and several major updates was no problem until version 1809. Version 1803 refused to update to 1809 due to lack of free space even after I had moved all photos, music, documents to D-drive which is a 64 GB SD card. I even deleted added programs such as the Firefox and Chrome browsers, video and music players, and Microsoft Office. Still no luck. After 3 unsuccesful tries to update I decided the only alternative was a clean install, wiping out everything on the 32 GB C-drive. That worked! I now have 15.5 GB free space but that would be reduced to 8.5 GB if Microsoft reserves 7 GB. That 8.5 GB free would be reduced even further if I added those additional programs back that I had removed. Seems to me Microsoft needs to either use One Drive Cloud storage or the space on my 64 GB SD card for this so called Reserved Storage. Either that or come up with a stripped down version of Windows 10 for devices with only 32 GB on the C-drive.

One other problem caused by the Win 10 clean install is that my Nexbook camera can no longer be found and I have been unsucessful in locating the original drivers for it. Microsoft has acknowledged that the Win 10 camera drivers may not work on devices that originally ran Win 7. Bottom line is if Microsoft keeps expanding the Win 10 drive space requirement with additional Win 10 features in each major update then low end devices with only 32 GB on the C-drive are no longer suitable. $\Box$ 

Tom's Tech-Notes

# **Review: The Amazon Fire Stick, a Plug-in Streaming Device for Internet TV Services**

*Tom Burt, Vice President, Sun City Summerlin Computer Club, NV*

### **September 2018 issue, The Gigabyte Gazette**

www.scscc.club/ tomburt89134 (at) cox.net

### **Overview**

During the mid-July "Amazon Prime Day" sales, Mrs. Burt and I ordered an Amazon Fire Stick device. It was on sale for half price - \$19.99. At that price, we figured what have we got to lose? The Fire Stick device plugs into an HDMI port on your HDTV and then, after some simple setup steps, connects to the Internet via your Wi-Fi router. It turns your HDTV into a "smart" TV. It comes with all the usual apps for streaming TV services like Netflix, Hulu, YouTube, Pandora and, of course, Prime Video.

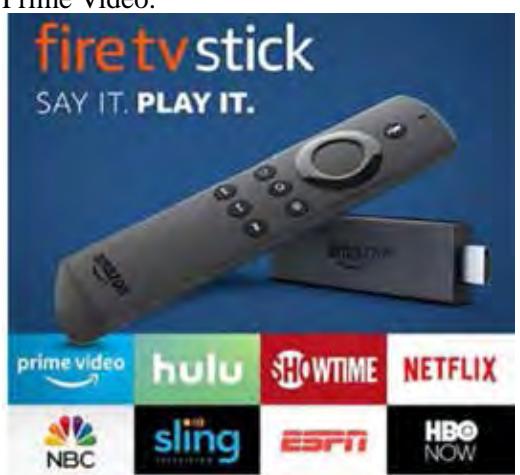

The Fire Stick regularly sells for \$39.99 at Amazon. com. You can find details and specs at: https://www. amazon.com/dp/B00ZV9RDKK/ref =fs\_ods\_fs\_smp tk.

Included with the Fire Stick is a compact, easy-to use remote that includes a microphone that allows you to talk to Amazon's Alexa to control the Fire Stick with your voice.

This article will discuss our experience after about a month of use.

#### **Setting Up the Fire Stick**

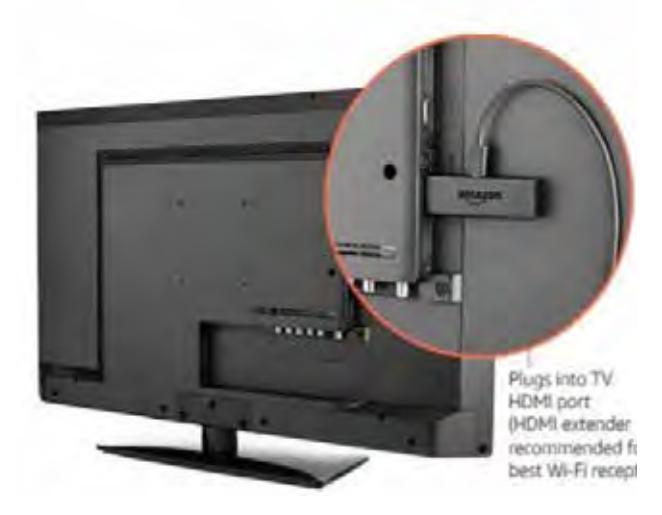

The package contains the Fire Stick itself, the remote, a HDMI extender cable, two AAA batteries and a power / adapter cord. The power cord has a micro USB jack on one end that plugs into the Fire Stick and a regular USB connector on the other end. The regular USB connector plugs into a USB socket on the small power adapter. I plugged the Fire Stick into my HDTV's HDMI 2 port, using the HDMI extender cable for better clearance. (My DirecTV receiver is connected to the TV's HDMI 1 port.) I first tried plugging the USB connector of the power cable into my Samsung HDTV's USB jack, but found that the USB jack wasn't putting out enough power. So, I used the power adapter and plugged it into a surge protector next to the HDTV.

I used my Samsung HDTV's remote to select HDMI 2 as the Input Source. That gave control of the screen to the Fire Stick.

Next, I put the two AAA batteries into the Fire Stick's remote and then let the remote find the Firestick. From

there, I followed the on-screen prompts to connect the Fire Stick to my Wi-Fi router.

To use the Prime Video service, you must be an Amazon Prime subscriber and you must log in with those account credentials. For other paid services like Netflix, you need an active account and, the first time, will need to enter your account credentials for the service.

#### **Using the Fire Stick**

Our Samsung HDTV already had "smart features", but the performance of the apps was spotty with very slow connections and frequent dropouts and pixilation. I think the TV's internal Wi-Fi components were not powerful enough to do a good job.

 By contrast, the Fire Stick has been amazing – quick connections with rock solid and very clear pictures and clean, clear sound. It's Wi-Fi is 802.11ac, which my Netgear home router supports. I've had no trouble with dropped signals and we don't see any buffering.

The Fire Stick remote is easy to use with a ring in place of the four arrow keys. It's light and small enough to fit any hand comfortably. The Fire Stick is very responsive to clicks on the remote.

I've tried the remote's Alexa voice control, which is very nice for searching and works well. However, most of the time we use the navigation ring to click around. The on-screen graphics are eye-friendly, and the navigation is easy to figure out. When I want to browse to see what's available on a service like Prime Video or Netflix, I still favor using my desktop PC because the mouse and keyboard are more efficient for navigating. When I find something of interest, I add it to my watch list for that service and then it's easy to get to on the Fire Stick.

#### **Fire Stick Apps**

Unlike my Samsung TV's "smart" apps which are a limited set and don't get updated, the Fire Stick is designed to let the user decide which Apps are installed. There are hundreds to choose from, aside from those that come pre-installed on the Fire Stick. There are also many games that you can download and install. The Fire Stick has 8 GB of storage, so it's possible to have many Apps installed. The Fire

**[Continued....................................page 10](#page-9-0)**

### <span id="page-9-0"></span>**Amazon Fire Stick.....................from page 9**

Stick has a built-in web browser, but you can also install the Firefox browser. With a web browser, you can go to any website that has streaming content and watch it, even if there's no specific App for it. Here's a link to an article from FireStickTricks.com listing 20 recommended paid and free Apps: https://www. firesticktricks.com/amazon-fire-stick-apps.html

### **Prime Video**

At present, since we've subscribed to the Amazon Prime service; we're also able to get the Amazon Prime Video service at no extra charge. Prime Video features many movies and TV series, but also has some great original content. Over the summer we've been re-watching all 9 seasons of the Hugh Laurie "House, MD" series and the Prime original "Bosch" series featuring Titus Welliver. The offerings get updated frequently. The streaming video quality is great, and the content is all "on demand." And, if you doze off while watching an episode, you can go back and watch it again.

#### **Conclusions**

We're quite happy with the Fire Stick. I'd definitely recommend it if you don't already own an Apple TV or Roku device, which offer similar functionality. The Fire Stick is far better than the built-in "smart" features of my Samsung HDTV. As a vehicle for "cord cutting" the Fire Stick is interesting because it can access so many sources for content. Among its available Apps is one for "DirecTV Now," which is a streaming version of DirecTV that currently costs quite a bit less than the satellite version. There's also an App for Sling TV, which is another streaming service that offers a lot of "cable" channels at very low rates.  $\Box$ 

# **Windows 10 Paint 3D**

*By Len Nasman, Editor, Bristol Village Computer Club, OH*

### **April-May 2018 issue, BVCC Newsletter**

http://bvres.org/bvcchome.html webmaster (at) bvres.org

Microsoft has included a simple paint program with all earlier versions of Windows. In the latest update to Windows 10, a new version of Paint, called Paint 3D, is included. The addition of being able to create and edit

3D images is a significant change to the Paint program You can open Paint 3D from the Start menu.

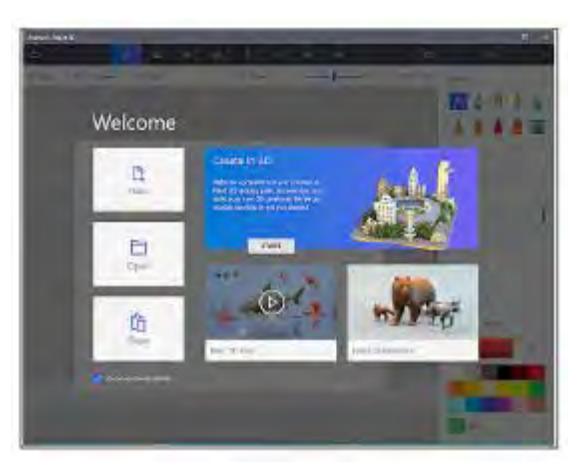

If you search YouTube for Paint 3D you will find a long list of efforts by various individuals to create Paint 3D tutorials. Microsoft has provided their own introduction video.

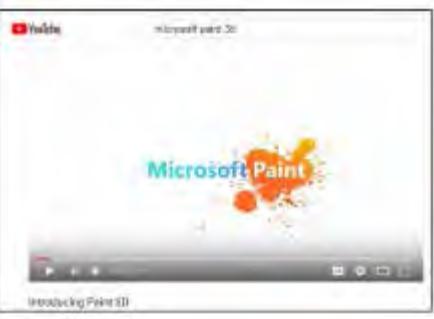

If you want to see a list of YouTube videos from Microsoft that deal specifically with Paint 3D, click on this link.

https://www.youtube.com/playlist?list=PLWs4\_ NfqMtozAC5tdXutbdiu28Tk4rG5j

For 3rd party YouTube tutorials for Paint 3D, enter

Paint 3D tutorials in the YouTube search box.

Microsoft has not provided a user manual for Paint 3D. Instead they seem to be relying on YouTube videos to demonstrate various features of the program. If you are new to this stuff, it might be helpful to learn some of the basics of the user interface. Here are a few tips for using Paint 3D.

- Open Paint 3D. v
- Select New to start a new project.
- Select the Brushes tool from the top menu.

#### *March 2019*

#### *The Space Coast PC Journal*

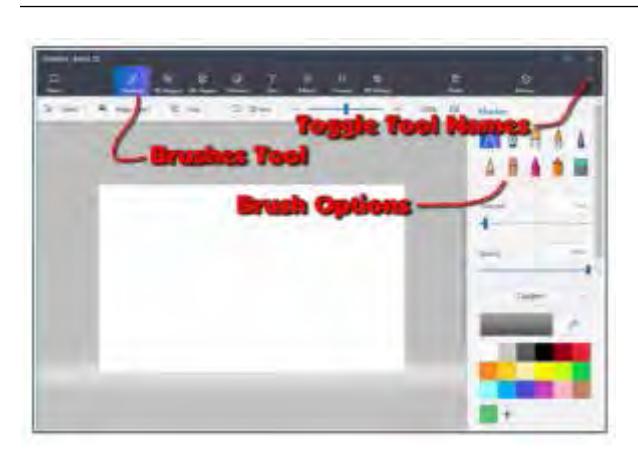

Selecting the Brushes tool displays 10 brush options in the right-side panel. This panel also provides options for Thickness, Opacity, Material, and Color. You can adjust Thickness and Opacity either by entering a value in a text box, or by using a slider found beneath the option.

Windows tip: Whenever you want to undo and action, for example drawing a line in a Paint program, press Ctrl+Z.

If you hover the mouse cursor over a brush, a tool tip will pop up showing the name of the brush.

- $\triangleright$  Choose a **brush** and draw lines by clicking the left mouse button at a start point, and then (with the left button pressed) drag the cursor to make a line.
	- $\triangleright$  Experiment with the different brushes. Try different colors and thickness settings.

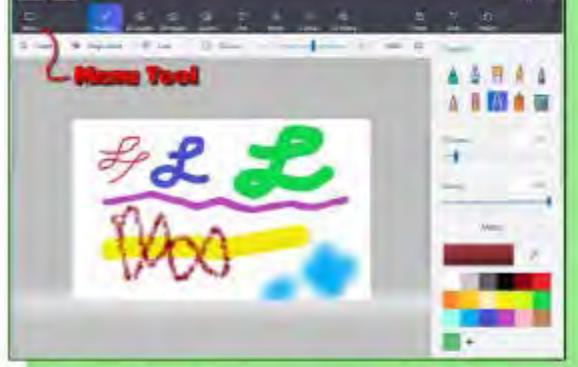

- From the Menu, select New. You will get options to Save, Don't Save, or Cancel.
- Experiment with the 2D shapes options. Once you have selected a shape, drag out
- (left click at the start point and hold down the left mouse button and drag to the end point) the shape on your drawing.

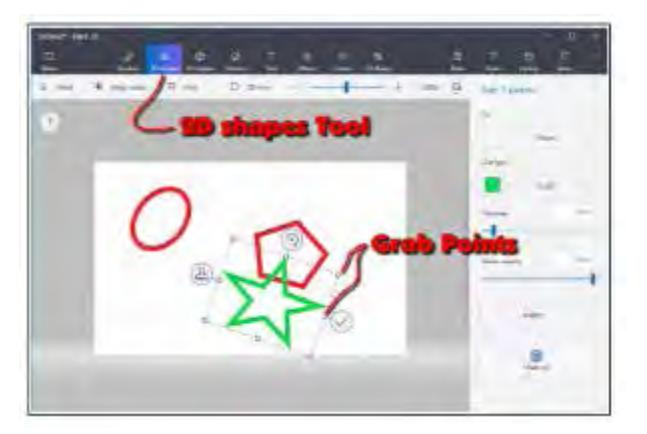

Once you drag out a shape, the right-side panel will show options for modifying the shape.

- Change the Fill, Line Type, Thickness, and Opacity options.
- Grab Points at the corners and mid points of the shape let you change the size and proportions of the shape.
- Rotate tool is used to rotate the shape.
- Check mark tool completes the shape. You can also complete a shape by clicking somewhere away from the shape.
- Clone tool makes a copy of the shape. Here is an example of using the clone tool. See if you can duplicate the drawing.

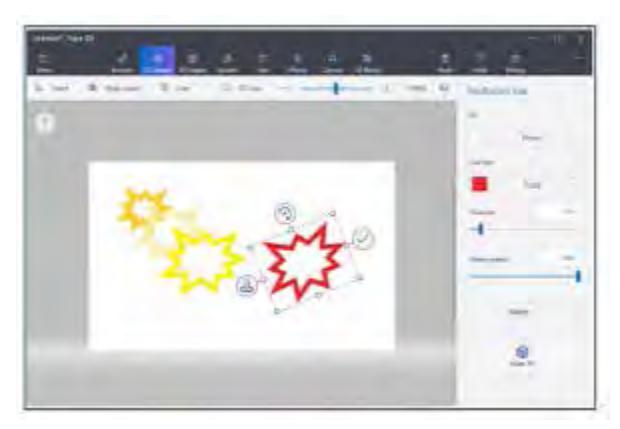

First a multipoint star was dragged out. The clone tool was selected, and the new star was moved, resized, and the color was changed.

This clone process was repeated to make the yellow

 **[Continued.........................................page 12](#page-11-0)**

### <span id="page-11-0"></span>**Windows 10 Paint 3D...............from page 11**

star. The process was repeated again, and the red star was rotated.

What about 3D? Here is an example of creating 3D text. Select the Text tool, and then select the 3D Text option.

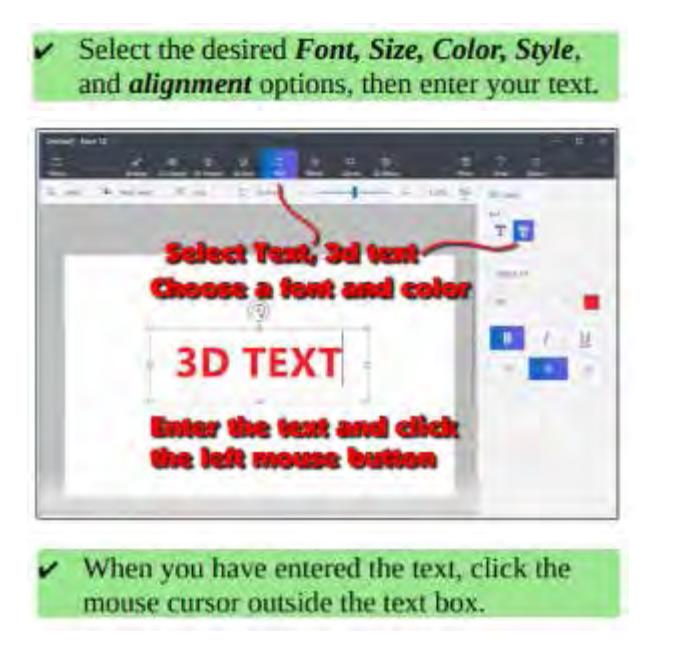

This will open 3D text control tools. When the control tools are open, the text will be highlighted in cyan.

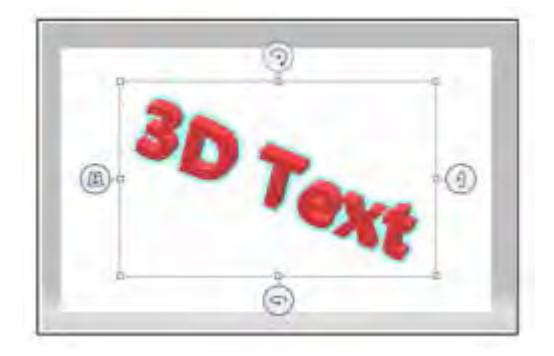

To increase the text depth, use the right side rotate tool to rotate the object more than 45 degrees. Then use the top mid-point grab point to drag the text to a new depth.  $\Box$ 

# **How do I add additional Time Zones in Windows?**

*By Rosita Herrick, Forum Leader, Sarasota Technology UG, FL*

### **August 2018 issue, STUGMonitor**

www.thestug.org hrosita (at) aol.com

Learn how to set up a second clock and customize sounds by application.

1. Set a second clock

Many of us have friends or relatives in other time zones and have trouble remembering the difference between our time and their time; for example, in Arizona. I chose Arizona because it does not have Daylight Savings Time.

Here are the steps:

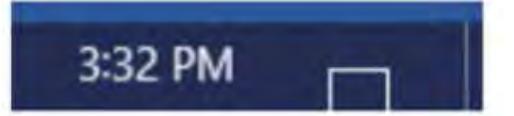

Right click on the time displayed in the lower right corner of your screen.

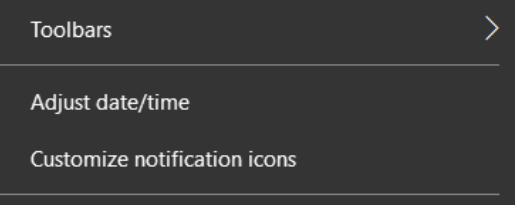

Look for the phrase, Adjust Date/Time, and click on it. Related settings

Additional date, time, & regional settings

#### Add clocks for different time zones

In the popup window, find the following item on the right side of the window:

Click on 'Add clocks for different time zones'. In the next popup window, click on the caret showing in the box and a list of different time zones will be displayed. Click on the time zone you want to see when you display the time on the status bar.

<span id="page-12-0"></span>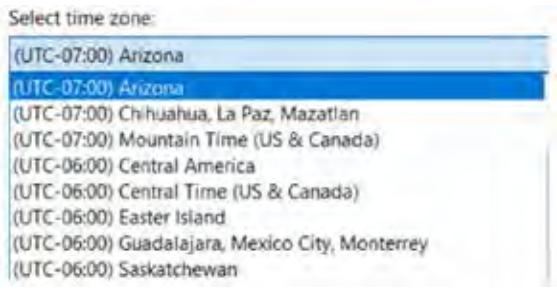

As you can see, I chose Arizona. I also changed the 'clock 2' name to Arizona. Now click the OK button, and the next time you hover the mouse over the time, you will see the following:

By the way, on the same page you can change date formats.

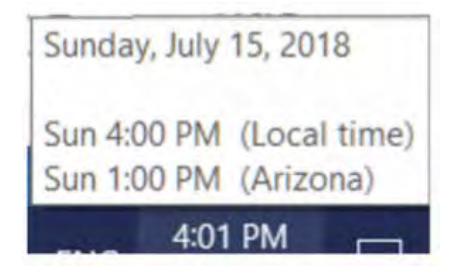

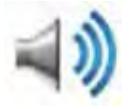

#### 2. Adapting sound by application

Right click on the speaker icon and then on Open Volume Mixer.

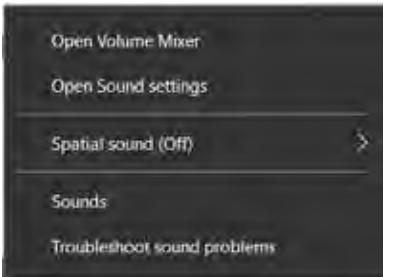

Each application blue arrow can be moved up or down to increase or decrease the sound for that application. $\Box$ 

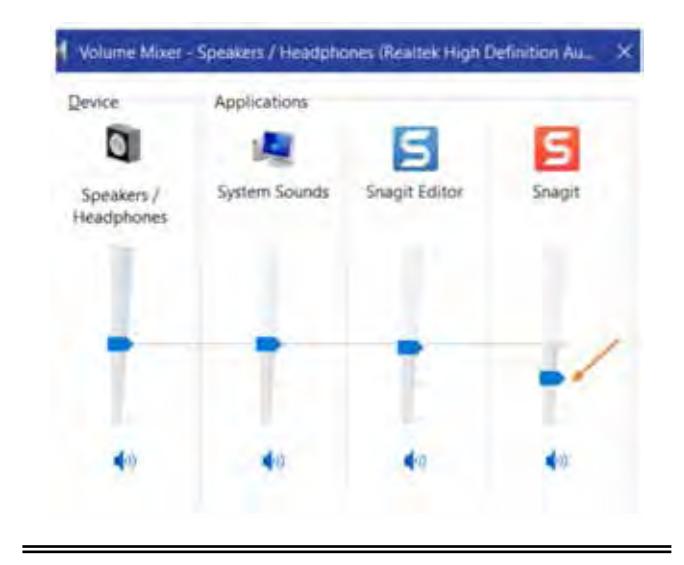

Tech Talk

# **Cure desktop clutter**

By Joe Isaac, Tech Talk, Central Kentucky Computer Society

### **September 2018 issue, CKCS Newsletter**

www.ckcs.org joeisaac1234 (at) gmail.com

If you have more than four rows of icons on your desktop, you probably have too many for efficient use. Desktop icons should only be something used often. The icon idea is to put a program or project up front, so you don't have to spend a lot of time looking for it. Quick access is the key! If you have several dozen icons there, the ability to find something quickly is much less likely. We usually start with just a few, but they tend to grow in number as we install a new program. Every program writer thinks his/her program is the absolute most important one, so they hang another icon on your desktop.

So here is what I recommend you do. Look over the icons on your desktop and identify the ones you haven't clicked on in weeks or maybe months. Right click somewhere on your Desktop. Select NEW, then click on FOLDER, name the new folder Misc. or Stuff. Then hit Enter.

Now, left click and drag your least used icons into this one folder. Leave only the frequently used icons in view. Those rarely used icons are still available to you should you need one of them.

Get to work! You will be glad you did!  $\Box$ 

# Digital Camera Control and Image Capture

*By Dick Maybach, Member, Brookdale Computer Users Group, NJ*

### **May 2018 issue, BCUG Bytes**

<span id="page-13-0"></span>www.bcug.com n2nd (at) att.net

My April 2018 article discussed what digital cameras do. Before I left the house, I selected the film, matching its sensitivity to the light levels I expected, and choosing either color or black-and-white. For each picture I had to gauge the brightness, either by guess (with black-and-white film) or with an external light meter (with color) to set the aperture and shutter speed. Then I would estimate the distance to the subject and adjust the focus. At last, I was ready to push the button. Now these adjustments are controlled by the camera's processor and made in a fraction of a second.

1. Sensor Sensitivity

Conventional film comes in different sensitivities for different purposes, with lower sensitivity providing finer grain but requiring more light. Likewise, digital cameras have an ISO rating indicating their level of sensitivity to light. Here too, lower ISO implies less noise but requires more light. The lowest ISO for most cameras is around 100 and can be increased as high as several thousand, but very high ISOs often result in unacceptable noise; see Figure 1.

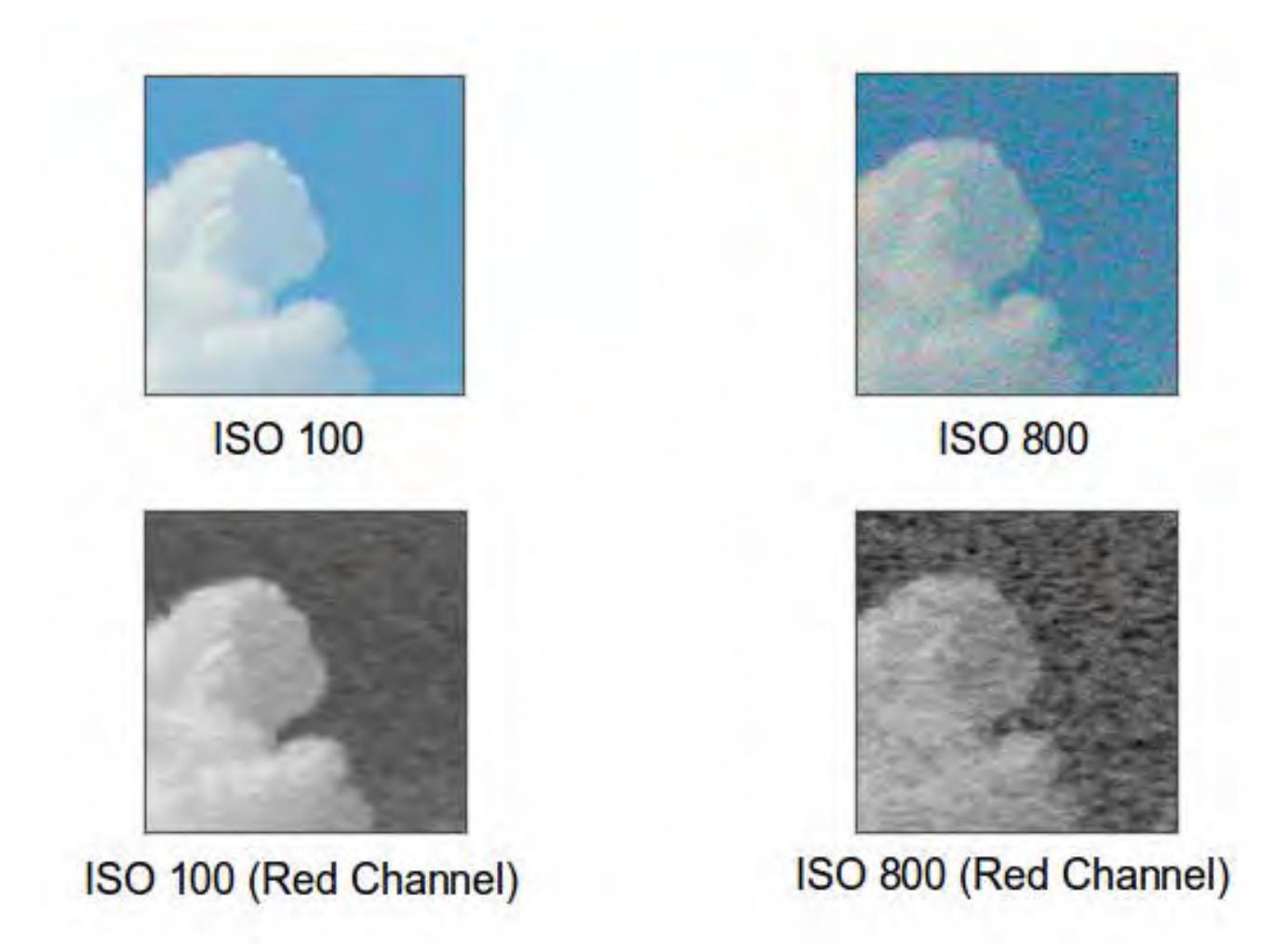

Figure 1. ISO Value and Noise.

#### *The Space Coast PC Journal*

#### 2. Auto-exposure

Auto exposure is the process the camera uses to set its aperture and shutter speed, and most cameras let you select the mode, Figure 2. Matrix looks at the brightness of the entire frame, or at least at samples scattered about it, and is usually the right choice. The algorithms can be quite complex, and some high-end digicams hold databases of thousands of patterns, which they compare to the current image before setting the exposure. In unusual situations, you may wish to limit the area considered, for example if only the subject is brightly lit. In extreme cases, the area considered can be as small as five per cent of the frame area. Using the latter two modes, requires more time and thought, and in my experience often results in a missed picture.

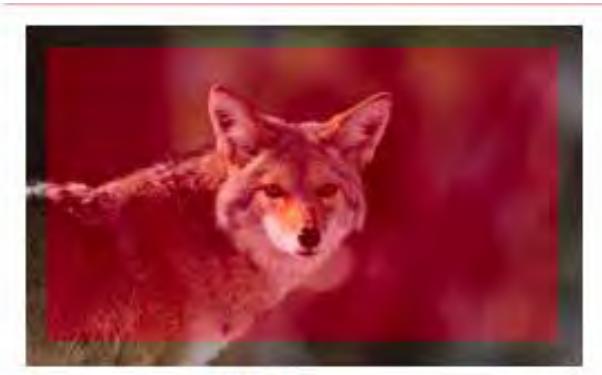

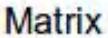

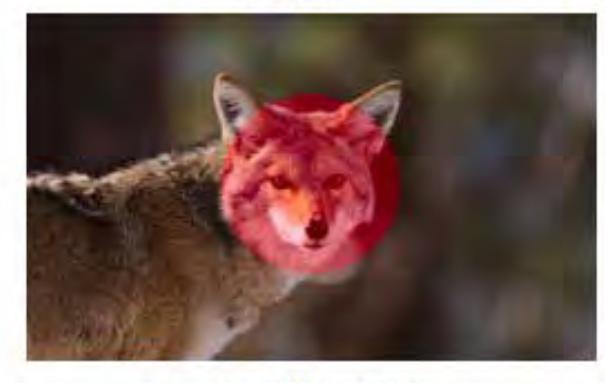

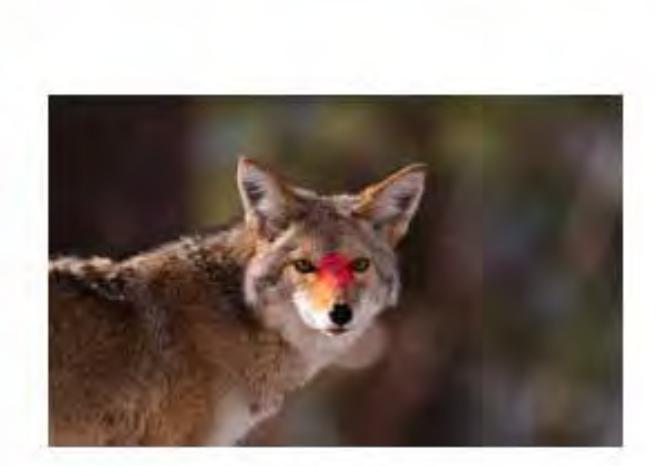

Spot

**Center Weighted** 

Figure 2. Auto exposure Modes.

When using electronic flash, some cameras either measure the amount of light returned from the subject when the flash is on and turn off the flash when they judge the exposure is correct or measure the returned light during a brief pre-flash.

#### 3. Auto focus

Two common method of adjusting focus are contrast detection and phase detection. Contrast detection determines the distance to the subject by analyzing the image itself. The camera examines a small portion of the scene (shown by the red rectangles in Figure 3) and moves the lens elements, searching for the best focus. The processor in the camera measures the differences in intensity among the adjacent pixels in the strip. If the scene is out of focus, adjacent pixels have very similar intensities. The microprocessor finds the point that produces the maximum intensity difference between adjacent pixels; that's the point of best focus. Look at the difference in the pixels in the two red boxes in Figure 3; The intensity differences in between adjacent pixels are greater in the focused image on the right.

 **[Continued.......................................................page 16](#page-15-0)**

### <span id="page-15-0"></span> **Digital Camera Control.....................from page 15**

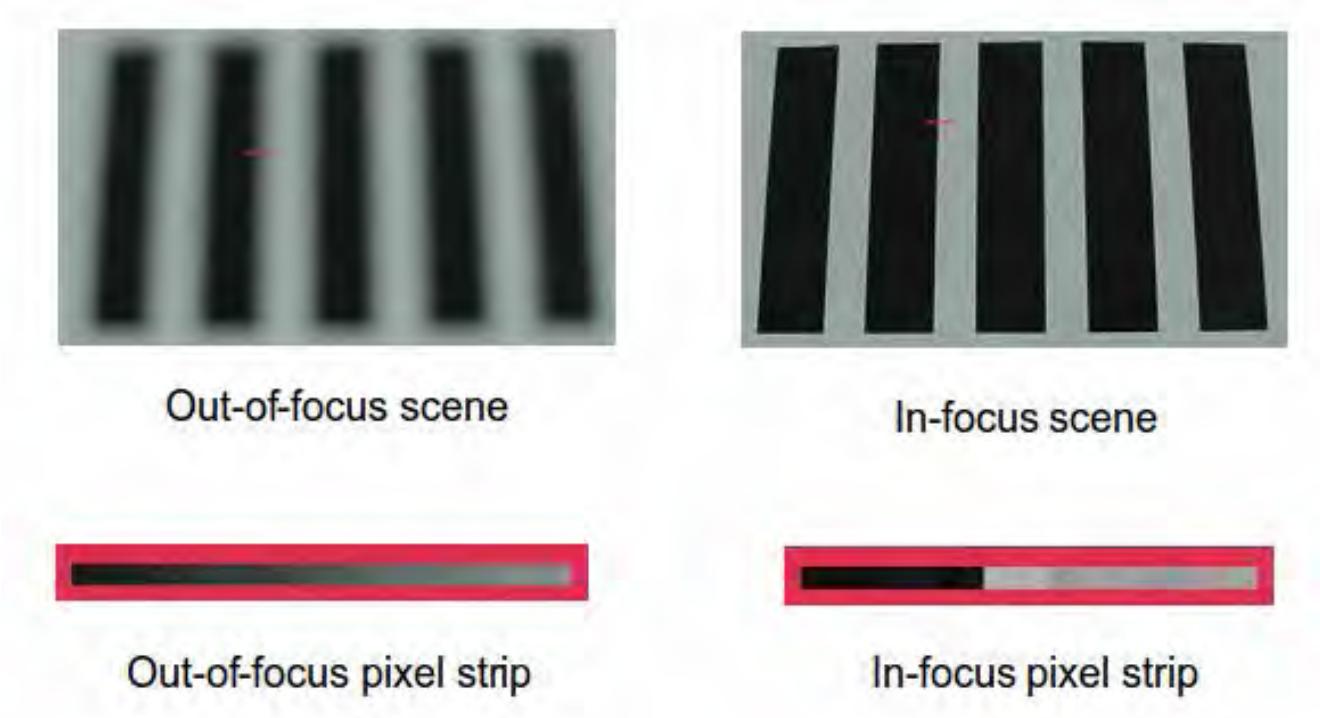

Figure 3. Contrast Detection Auto focus.

The image must have some detail and must be illuminated to provide the contrast that passive auto focus needs. If you try to take a picture of a blank wall or a large object of uniform color, the camera may not be able to find enough difference in adjacent pixels to adjust the focus. Although some systems react only to vertical or horizontal detail, newer designs use combinations of vertical and horizontal sensor strips.

This method is used on compact and mirrorless digital cameras. Early implementations were fairly slow, since the camera must search for the correct focus by moving the lens, but recent versions are much faster. Contrast detection requires no added hardware, since the input is from the existing photo-sensor (assuming of course that the sensor is not blocked by a shutter or mirror). Years ago, some cameras used active auto focus, which bounced sound from the subject and used transit time to judge distance. This worked well for subjects within 20 feet or so but required additional hardware. These techniques were more popular in film cameras; Polaroid in particular was fond of it.

Most single-lens reflex cameras use an auto focus method called phase detection, shown in Figure 4. (If you have an engineering background, be careful here; this method is not related to the one of the same name used in radio receivers.) There are two light paths, shown by the red and green lines. Using optics to separate the two, this system produces two images, one from the right and one from the left side of the lens. It then measures the distance between those two images and detects the defocus amount. As the subject moves closer or farther, the angles of these two beams change, causing the distance between the images to change. If the camera knows the lens characteristics, it can calculate exactly how far to move the lens to achieve correct focus from the separation of the images, making focusing extremely fast.

 $\mathbf{u}$ 

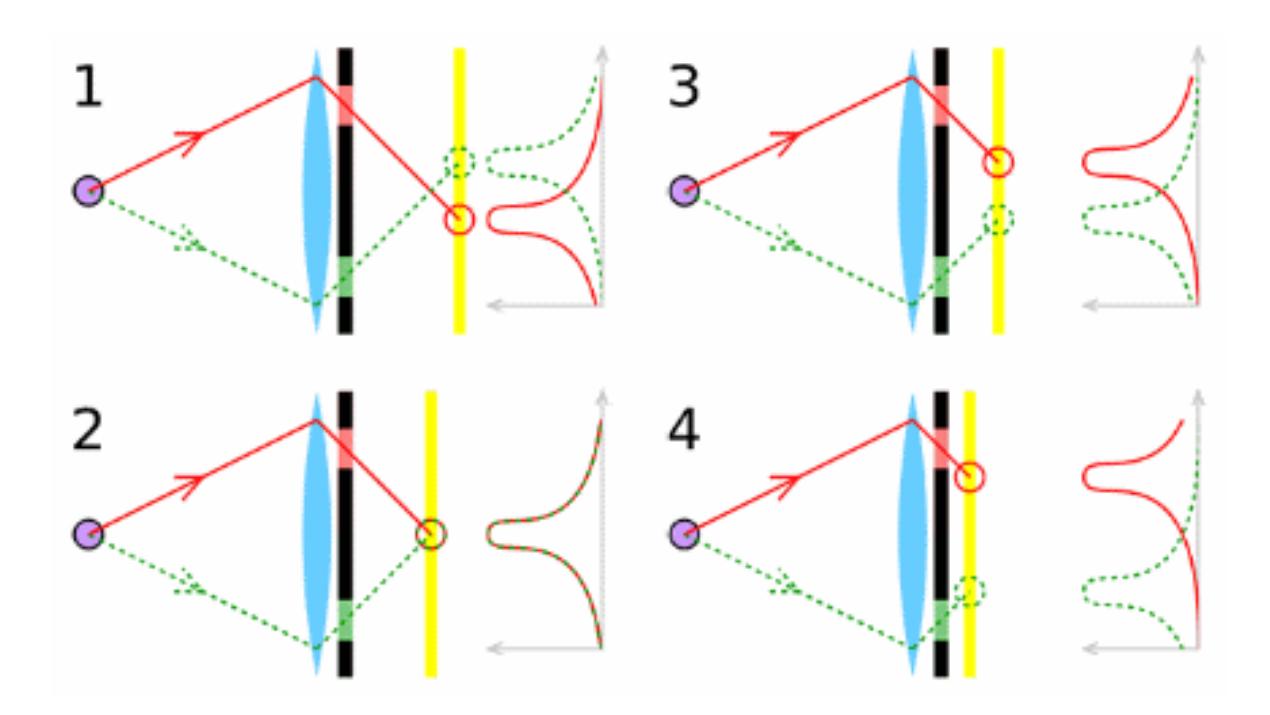

Figure 4. Phase Detection Auto focus.

This method judges distance the same way you do with your two eyes, but the separation in the camera is limited by the lens diameter. Hence, it's less effective with small lenses. Traditionally this method requires dedicated focus sensors. Initially, it was practical only for SLRs, but recently manufacturers have integrated phase detection into the main sensor, allowing its use in other architectures.

Figure 5 shows a traditional SLR phase detection sensor. It contains element pairs, some separated horizontally, some vertically, and some diagonally. There are optics between it and the lens so that each member of the pair sees the same portion of the image, but from a different position. Think of them as pairs of eyes, each looking at the same area. It's important to remember that you can't determine from its position on the sensor what portion of the image each pair sees. Here we see 10 pairs separated vertically, 10 diagonally, and 16 horizontally. Those separated horizontally look for vertical edges, and those separated vertically look for horizontal ones. We could use the sensor of Figure 5 to look for horizontal, vertical, or diagonal edges at 10 different areas in an image, and for vertical ones at an additional 6 areas.

 **[Continued ......................................................page 18](#page-17-0)**

### <span id="page-17-0"></span>**Digital Camera Control...................from page 17**

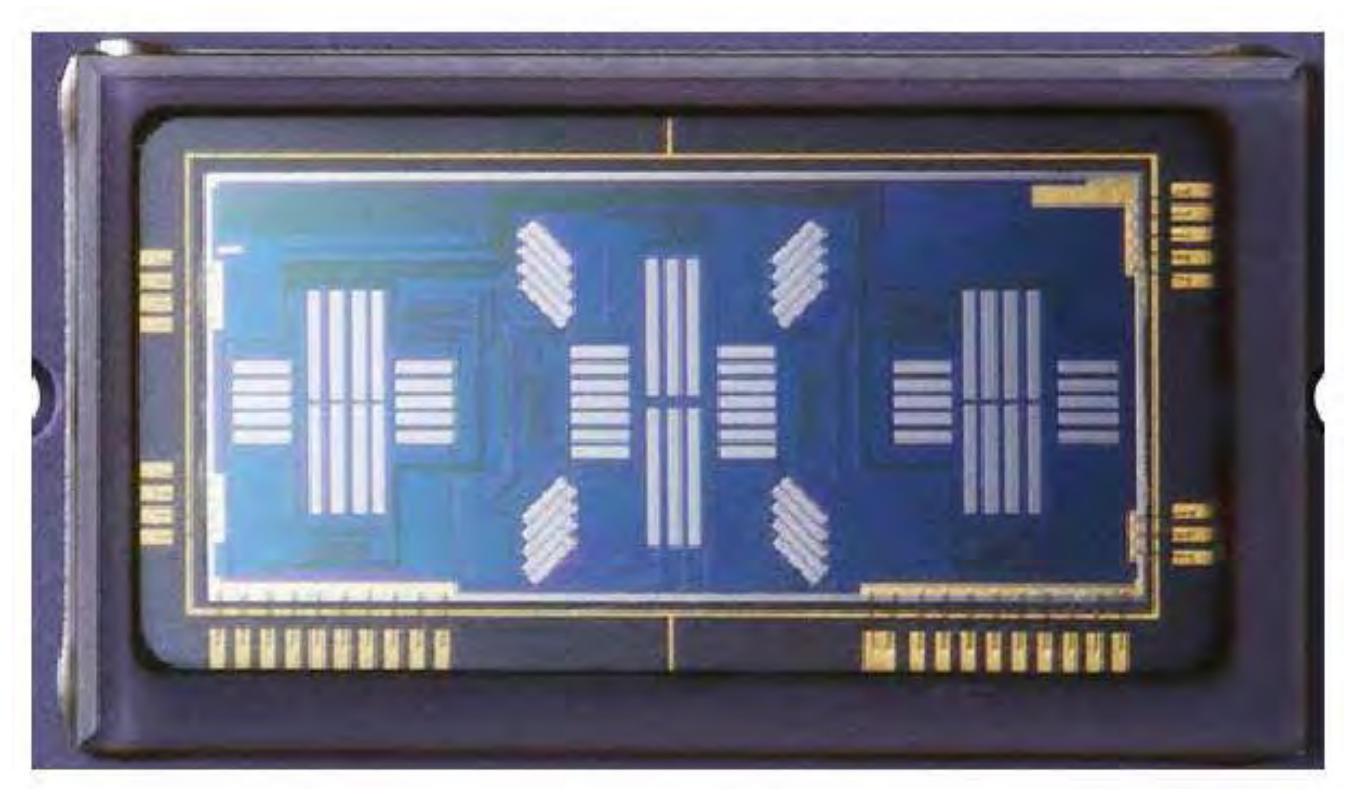

Figure 5. Phase Detection Sensor.

Figure 6 shows a complete phase detection auto focus system as implemented by an SLR.

- 1 is the object and the red lines show the light from it.
- 2 is the main SLR mirror, which is partially silvered to allow some light to pass through.
- 3 is the secondary mirror, which directs light to the focus system.
- 4 is the image sensor and shutter.
- 5 and 6 are mirror adjustment points.
- 7 is the phase detection sensor assembly, with the sensor itself at the bottom. The assembly contains masks and lenses to select and focus the light seen by each element of the sensor.
- 8 is the pentaprism that orients the viewfinder image. Without this the image would be upside down or reversed left-to-right.
- 9 is the viewfinder window.

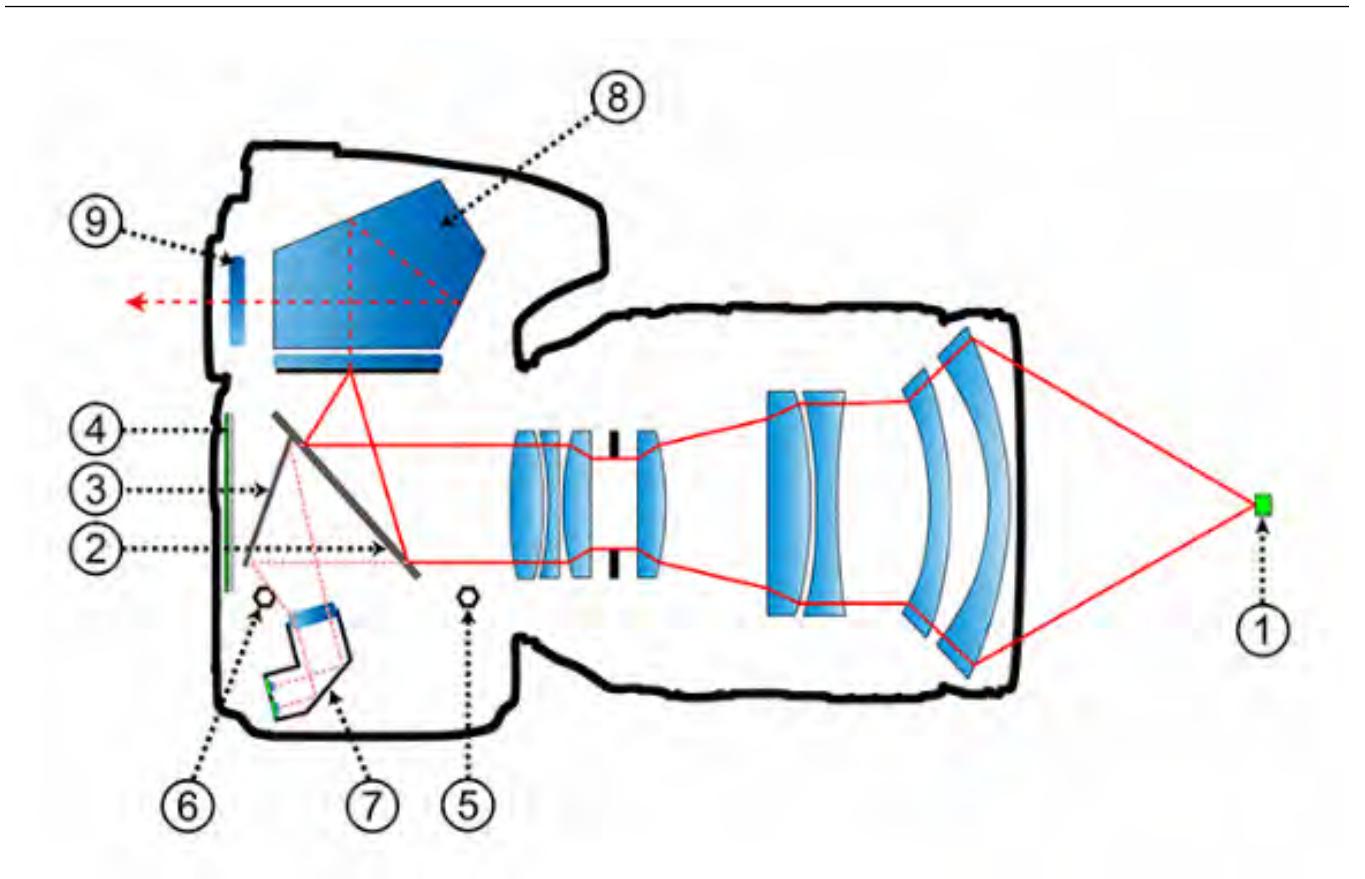

Figure 6. Complete SLR Phase Detection Auto Focus System.

The details aren't important. What is important is the concept of comparing an image as seen from two separated points to judge its distance. In the graphic, the top light path views the object from the top of the lens, and the bottom path from its bottom. This doesn't show the exposure system, which could be located at the bottom or in the viewfinder.

#### 4. Image Capture

Once the camera has completed its exposure and focus adjustments it is ready to capture an image, which it does using a format designed to make the sensor's job easier. Modern digital cameras contain more CPU power than desktop PCs of just a few years ago, and they have the power to convert these two forms that portray images correctly.

#### 5. Digitizing

An Analog to Digital Converter (ADC) converts analog voltages to digital numbers. A one-bit ADC would classify the pixel values as either black (0) or white (1). A two-bit ADC would categorize them into four groups: black (00), white (11), and two gray levels in between (01 and 10). Most consumer digital cameras use 8-bit ADCs, allowing up to 256 distinct values for the brightness of a single pixel. Digital SLR cameras have sensors with a higher dynamic range and are usually equipped with 12-bit or higher ADCs. In each case, level 0 represents black, while the top (all ones) level represents white, and each intermediate level is a different shade of gray. These black, white, and gray brightness levels are all combined in what constitutes the gray-scale or brightness range of the image. A higher number of gray levels corresponds to greater bit depth and the ability to accurately represent a greater signal dynamic range, as shown in Figure 7.

 **[Continued.........................................................page 20](#page-19-0)**

#### <span id="page-19-0"></span>**Digital Camera Control.......................from page 19**

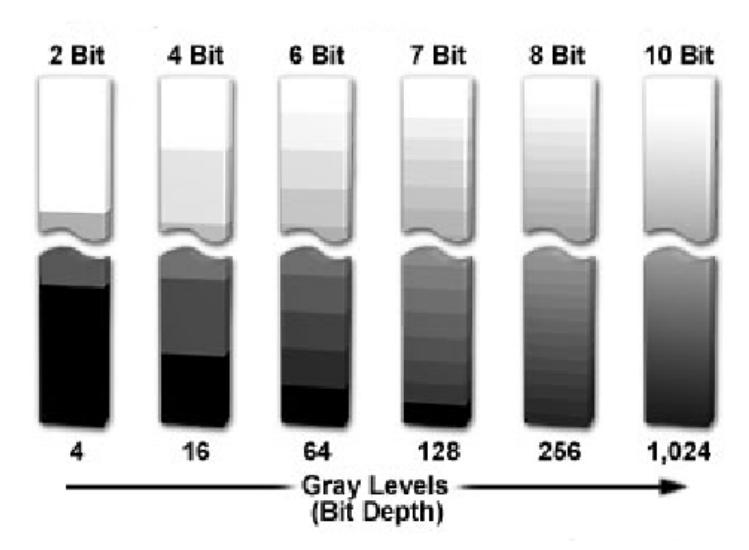

Figure 7. Bit Depth and Gray Levels in Digital Images.

Figure 8 shows the same black and white image using three different bit depths. The first uses just one bit to describe each sample, so each pixel is either black or white. Four bits per sample in the second image provide sixteen different shades of gray. This does not give a high-quality image, note the banding in the sky area. The third image uses eight bits to describe each sample. This allows each sample to take one of 256 possible gray values.

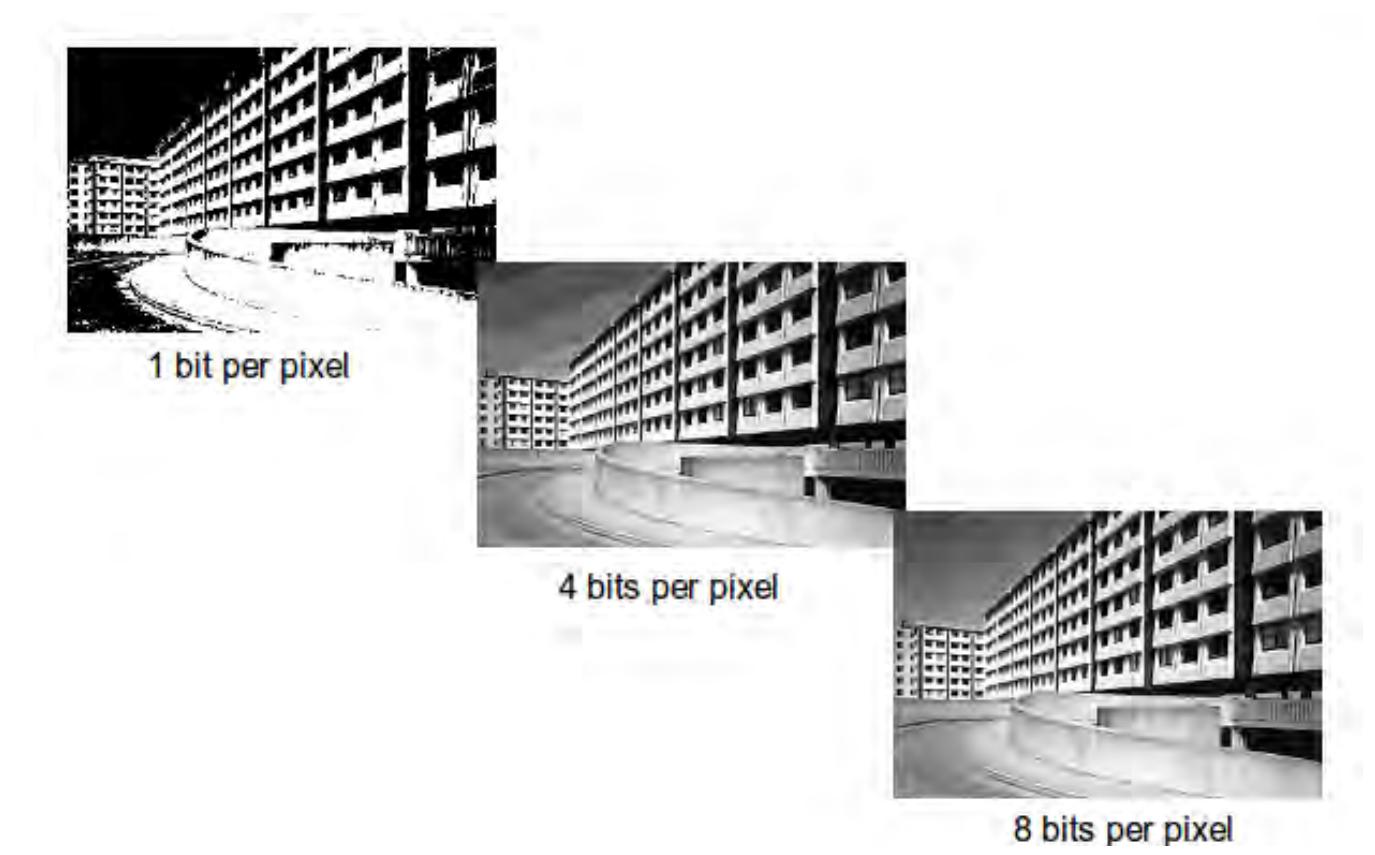

Figure 8. Gray Levels.

<span id="page-20-0"></span>But what about color? Recall from the March 2018 article that the sensor is covered by a Bayer filter, which means that some pixels see only green, some only red, and some only blue. As a result, the camera can estimate not only the light intensity, but also the color at each pixel by using information from adjacent ones.

The processes we've discussed so far capture images that are properly focused and exposed, converts them to an array of digital numbers, and stores them. However, there is much to be done before they can be viewed, and I'll discuss that next month.  $\Box$ 

# **How to stay on course when scrolling up & down a web page**

*By John Krout, Member, Potomac Area Technology and Computer Society, VA*

www.patacs.org krout75 (at) yahoo.com

At a recent PATACS/OLLI meeting in Fairfax City, a question was raised about scrolling up and down a web page: why does the browser sometimes suddenly revert to the top of the page?

This experience, no doubt familiar to many of us, has to do with pointing device behavior. With a normal mouse or track ball, you click and hold the button down on the vertical scroll bar on the far right of the web page, and then drag the scroll bar up and down.

While doing that, often you are intently reading the visible portion of the web page, and not watching the mouse pointer. I run into this a lot when examining the CNN.com home page. It is easy to let the mouse pointer drift slightly right or left. When the pointer moves off the vertical scroll bar, the web page automatically reverts to the top of page.

This much I explained at the meeting.

Another member proposed a solution, one that I had not previously thought of, and I think it is a very useful solution: obtain a trackball or mouse with a vertical scroll wheel. Instead of moving the pointer in the familiar way, simply rotate the scroll wheel. Up and down the page goes, very reliably, with no drift.

Now, if the problem described above is unfamiliar to you, then read no further. The rest of this article is a brief survey of products you may wish to know about if the problem is one you would like to solve.

After the meeting, I took a look on the Web at mouse and trackball products including such a wheel. They are not very expensive.

This is not a recommendation or a review. I just want to show you the bottom of the price range and some options.

From here on I focus on products available from Amazon because of the small commission paid to

**[Continued................................................................page 22](#page-21-0)**

#### <span id="page-21-0"></span> **How to Stay on Course..............................from page 21**

PATACS by Amazon when you use the link to Amazon appearing on the PATACS.org home page and you spend money on Amazon. The sum total of that income to PATACS from Amazon was a few hundred dollars in the last full fiscal year for the club. That is equivalent to 20+ additional dues-paying PATACS members, far more than I expected, and is why the club offers that opportunity.

I used this search on Amazon: mouse with scroll wheel. Then I sorted on low price to high price.

On Amazon, I found there are USB scroll wheel mouses for less than \$10, and wireless and Bluetooth scroll wheel mouses for less than \$20. All provide a wheel on the top of the mouse, equally accessible for right handed and left-handed use. You will see many such products, even in a choice of colors.

I happen to use a USB trackball for my desktop computer at home, partly because the open space on my desk is often not sufficient for moving a mouse around. So I also looked at trackballs equipped with a scroll wheel.

I used this search on Amazon: trackball with scroll wheel. Then I sorted on low price to high price.

It happens that several such trackballs exist. USB trackballs with scroll wheel start at less than \$25.

Logitech tends to put the scroll wheel on top and the ball on the side, which means it is difficult for lefties. Maybe they make left handed versions; I did not nose around enough to find out.

I found a very interesting innovation from Kensington, tThe trackball brand that I have been using. Their trackball scroll wheel is in fact a ring around the centered trackball. Incidentally, in that same set of Amazon search results, I also found keyboards with a trackball and scroll

wheel built in. As you might guess, these are more expensive than standalone trackballs, but if your desktop real estate is extremely limited, the all in one keyboard may be of interest to you.  $\Box$ 

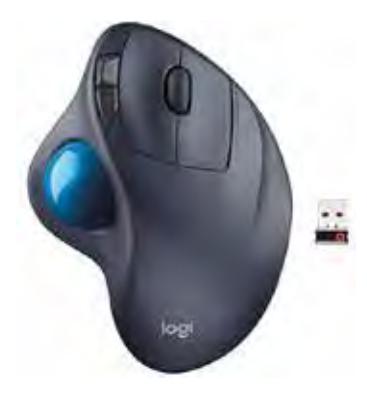

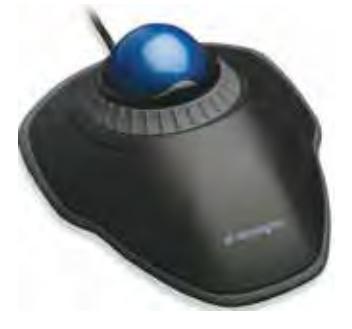

Kensington wired mouse<br>Scroll wheel wheel with scroll ring with scroll ring scroll wheel

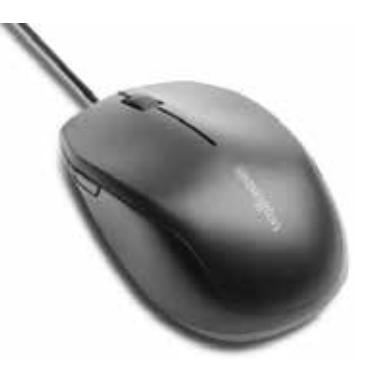

Kensington trackball mouse

# **Help is Only a Few Clicks Away in Word**

*By Nancy DeMarte, 1st Vice President, Sarasota Technology User Group, FL*

#### **December 2018 issue, STUG Monitor**

<span id="page-22-0"></span>www.thestug.org / ndemarte (at) verizon.net

Microsoft Word has hundreds of tools to help us create professional-looking documents, with new tools being added all the time. Learning how to use these tools can be frustrating. Fortunately, Word has added ways to find help without leaving the application.

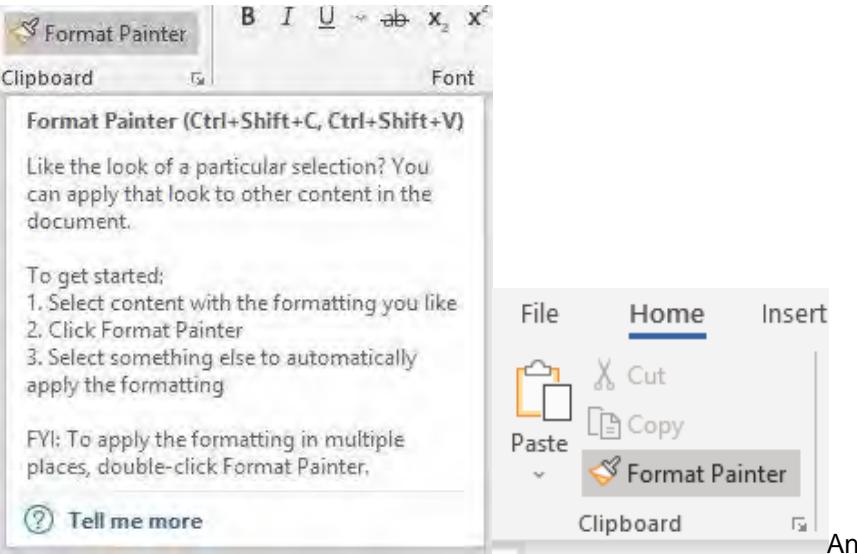

example would be Format Painter,

located on the Home tab on the left end of the Word ribbon. To learn the function of Format Painter, move your mouse pointer over its name on the ribbon, but don't click. You will see the keyboard commands, definition, and steps in using this tool, as shown here.

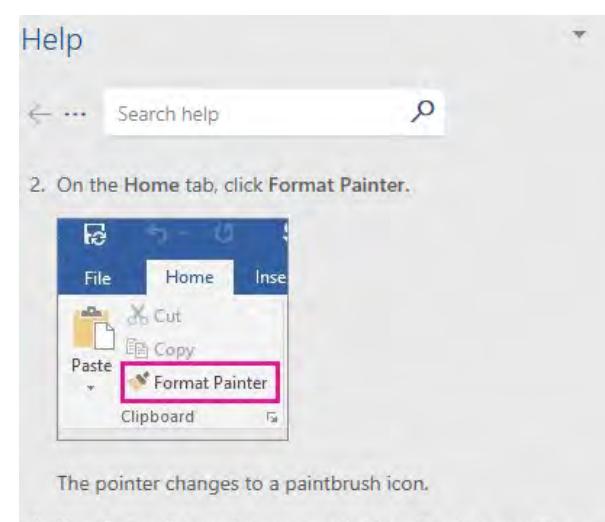

3. Use the brush to paint over a selection of text or graphics to apply the formatting. This only works once. To change the format of multiple selections in your document, you must first double-click Format Painter.

The "Tell me more" message below the definition offers more information. Click it to open a Help panel on the right side of the screen with more help on Format Painter. Here is a portion of the Help panel. Notice that the instructions have been expanded to offer even more help.

4. To stop formatting, press ESC.

**[Continued.........................................................page 24](#page-23-0)**

#### <span id="page-23-0"></span>**Help is only a few clicks........................from page 23**

Sometimes we need help with performing a task in Word, like how to add section breaks to a page. On the right end of the ribbon's Tab row is a small magnifying glass followed by **"Tell me what you want to do."** Click this sentence and type a short phrase, like "Add section breaks." Press Enter to open the box below.

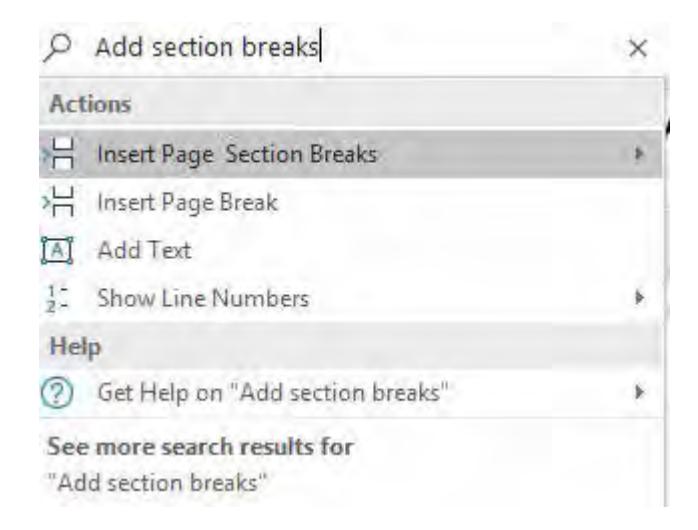

Clicking the highlighted line will take you to a gallery of page and section breaks with information about when to use each one. If that doesn't answer your question, try clicking **Help** or **See more search results for** at the bottom of this boxWord and some other Office applications also provide help with content. If you are unsure about the spelling of a word, for instance, right click the word and click **Smart Lookup** which appears in the dropdown menu. The results include correct spelling, definition, synonyms, and other information about the word from Wikipedia.

## magnify

```
mag-ni-fy ['magna fi] <
```
#### verb

magnifying (present participle)

1. make (something) appear larger than it is, especially with a lens or microscope. "the camera's zoom mode can magnify a certain area if required"

Synonyms: enlarge, boost, enhance, maximize, increase, augment, extend, expand, amplify, intensify, heighten, deepen, broaden, widen, dilate, blow up Antonyms: reduce

Show more v

A new addition which provides more extensive help is the Help tab on the ribbon, which may only be available in the subscription version of Office, Office 365. Here is what the Help tab offers:

<span id="page-24-0"></span>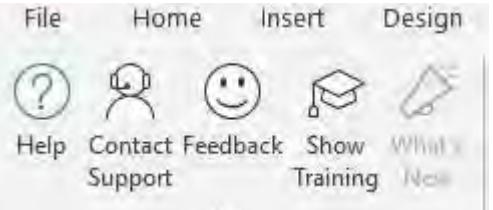

These are only some of Office Help tools located within the related application. Some older versions of Word may not contain all of these, which may be one reason to update to a newer version. Office 2019 is already released for the business version and will soon be available for home users. It will contain more recent tools than Office 2016 or prior versions.

President's Corner

# **Happy New Tech Year**

*By Greg Skalka, President, Under the Computer Hood UG, CA*

#### **January 2019 issue, Drive Light**

www.uchug.org president (at) uchug.org

Another New Year is upon us. As we start 2019, I wonder what new technology we will see this year, and how it will affect our lives. It seems we can't swing a corded mouse (better for our times than a dead cat) without hitting some piece of technology in our lives. So many things we take for granted today were not around 20 years ago, or even 10. Smart phones, smart homes, smart cars, smart TVs - everything is becoming smart through technology. How did we ever survive with only dumb stuff around us?

We have just concluded another busy holiday shopping season. Remember when that meant spending the month of December in the shopping malls, standing in long lines? Now with online shopping (especially Amazon. com) and all the tech that enables it, we can do all our shopping from home. With our smart phones, we can even shop while on the go. This trend has resulted in big changes in our behaviors, as well as in our local and global economics. Brick and mortar chains that were once the powerhouses of commerce, like Sears, are shrinking or going out of business. Almost all businesses fear Amazon, as it has transformed the shopping experience in many categories. How will Amazon next change our lives?

The concept of two-day delivery of products used to be exceptional and/or expensive, but now it is commonplace (and the default for all those Amazon Prime subscribers). Will 2019 finally be the year that Amazon makes good on their plans to deliver products the same day using drones? Amazon CEO Jeff Bezos claimed in December 2013 on "60 Minutes" that drones would be delivering packages within five years. Where are our drone deliveries?

There are plenty of drones, or unmanned aerial vehicles (UAVs) out there now, of all kinds. They protect our borders, launch strikes against our enemies, photograph and film our events and monitor our real estate, crops, forests and construction. They can also provide entertainment, through personal use and drone racing. Unfortunately, misuse of the technology has also occurred, requiring new regulations for their use. From interfering with fire-fighting efforts in California wildfires to the recent shutdown of the Gatwick Airport in England due to drone overflights, we have seen how

 **[Continued.......................................................page 26](#page-25-0)**

#### <span id="page-25-0"></span> **Happy New Tech Year.......................from page 25**

these useful devices could be misused by vandals, criminals and terrorists. Some aviation experts believe it is just a matter of time before a drone causes a commercial plane crash.

Another technology that didn't exist ten years ago is personal DNA analysis. Companies like AncestryDNA, 23andMe and MyHeritage claim to provide ancestry information and ethnicity breakdowns. Some claim to provide genetic health information and predisposition to inherited conditions. Some can match you to others that may be relatives. These are home kits that allow you to provide a sample that is analyzed and potentially matched to the samples of others. Many of these kits were discounted for the holidays and advertised as great gifts.

These tests may be entertaining and can provide useful, though perhaps vague, information on your ancestry and genetic health. There are some concerns about privacy and accuracy, however, and you may learn things you might have wished you didn't know. One company's test reportedly failed to identify that a submitted sample was actually from a Labrador retriever. Some have learned from these tests that their parentage is not as they were led to believe, or that they had half siblings unknown to their families. Submitting your sample puts your DNA information in the test company's genetic database, which could be used for things you didn't intend. One example is in identification of suspects in law enforcement investigations. These genetic testing companies could also share or sell genetic information to insurance or pharmaceutical companies.

Loss of privacy seems to be a common risk with a lot of the new technology we have adopted in the last decade or two. In the best case, our personal information, preferences and habits (such as for travel and consuming) have become a commodity that companies we deal with can use, buy and sell, with advertisers looking to improve their sales to us, the consumers. In the worst case, criminals are trying to gain, through tricks or theft, our personal information, especially that dealing with our identity and account passwords, in order to steal from us, or sell to others that will. Somewhere in the middle is the threat posed to the individual by a police state that has accumulated detailed information on its citizens, with the goal of tracking and controlling them.

In addition to the information that we provide online with our computers, or in using our smart phones, we now have to worry about the data collected by our connected cars. Automakers are collecting ever more information about how our cars are running and how we use them, and that information is often accessed wirelessly. While older cars are still safe from this, about 3 in 4 of the cars sold by 2020 will be online. This information may be able to help track your car servicing more easily, update safety systems and provide emergency services, but it also could be sold to insurance companies eager to study your driving habits or provided to law enforcement to determine where you have been or when you have been speeding.

Self-driving cars have seemed to be on the verge of introduction to the consumer for a few years now; perhaps 2019 will finally see a service generally available. Many companies have been testing autonomous vehicles for years, mostly with human back-up drivers. Autonomous trucks, taxis and cars could be revolutionary forces in our society, economy and labor market. These technologies could reduce transportation costs greatly and help provide greater freedom for the disabled, and likely would reduce vehicle accident rates.

Technology appears to be finally allowing humans to once again make real progress towards space travel. Christmas Eve 2018 marked the 50th anniversary of the first flight to the moon, where Apollo 8 orbited the moon and took the first photo of Earth as a distant object. Following the final Apollo moon landing, however, human space flight never left low Earth orbit. Now that many commercial companies are competing with NASA to fly cargo and ultimately people to the International Space Station and beyond, progress in space is accelerating. Several companies, including Elon Musk's SpaceX and Jeff Bezos' Blue Origin, have successfully demonstrated the recovery (landing) of a rocket first stage, allowing reuse and a lower cost for future launches. Musk has a plan for SpaceX to be able to launch people to Mars within six years. I feel for those that watched the moon landings as fifty-year-olds and then died disappointed that humans never again did anything so dramatic. With luck my

<span id="page-26-0"></span>82-year-old parents will see people on Mars.

National Geographic has created a TV series called 'Mars', which is very inspiring, yet brings some concerns with the human colonization of that planet. It portrays some of the issues we could face in the development of space technology by private companies, rather that government entities, a road we appear to be going down now. It shows the parallels this could have with the commercial development of resources here on Earth in the arctic. It is a series well worth watching.

As hopeful as I am that all the new tech we get in the New Year will on balance be a benefit to humankind, I sometimes wonder more about the humans. Many notable people, including Stephen Hawking, Elon Musk and Bill Gates have concerns about artificial intelligence, or AI. AI is on its way, so I wonder if one day we will have to battle with it for our survival, as in 'The Terminator' movies, or will we humans gladly relinquish our control over technology, should that time come. A study by McCann Worldgroup of young people in seven countries conducted in 2011 indicated that 53% of 16 to 22-year olds would prefer to give up their sense of smell than their technology. Will our future turn out rosy, or just stink?  $\Box$ 

# **Computer Flu Season on Windows**

*By Jim Cerny, Forum Leader, Sarasota Technology Users Group, FL*

**January 2019 issue, The STUG Monitor**

www.thestug.org jimcerny123 (at) gmail.com

Did you get your flu shot this year? It's always good to protect your health from those nasty germs and viruses – and the same is true with your Windows computer. In this short overview we will cover some essential basics of computer protection.

There are many FREE anti-virus protection programs (apps) out there, and almost all of them offer an "upgraded" version for a monthly or annual fee. I really have no experience with what the upgrades (\$) versions offer compared to their free version, but I have used the free Windows Defender for quite a few years now and so far, so good. Windows Defender comes with Windows and it may already be active on your computer. Just left-click on the little Windows icon in the lower left corner of your screen and you will see an alphabetical list of all your apps. Left-click on "Windows Defender Security Center" and you will see if this program is running on your computer.

You do need an active "running all the time" virus protection program on your Windows computer to protect you from the nasties. If you use another virus protection app, remember that only ONE virus protection program should be active or running, do NOT try to run two at the same time – they will interfere with each other and bring your system back to the stone age of slowness. I think it is wise to delete all other virus protection apps from your computer except the one you are actively using. On my computer, if I delete an active virus protection program, Windows Defender steps right in to protect me right away. That's very nice of them. Whatever virus protection app you are running, check the options for "automatic updates" and turn that "on". That way it will update itself without you having to do anything.

Like they say on TV – "But wait, there's more.." and there is. Besides active virus protection, you also should use some free software that will SCAN your system for problems. In my case, I use "CCleaner" (note the two-letter C's) and "Glary Utilities." There are probably a least a dozen more you can pick from. These apps are not "always active" type of virus protection – you have to run

**[Continued........................................................page 28](#page-27-0)**

#### <span id="page-27-0"></span>**Computer Flu Season.........................from page 27**

them. I usually run both of them every day, it only takes a minute.

Of course ALL of these apps have multiple options, tools, and things you can do with them. For example, Windows Defender has an option to scan your computer for problems too – a "quick," "full," or "custom" scan. Whatever app you choose, please take some time to learn about it by searching YouTube – "How to use Windows Defender" for example. You do not have to learn all the options – there are way too many anyway – but only the basics.

As another example, Glary Utilities can also tell you what software upgrades you need and install them for you – a very nice option. Please ask your friends and relatives – "What do you use to protect your computer?" And searching the internet for the "most popular" apps is always a good idea too. I am sure you are aware of how great it is to use Google or YouTube to find very helpful videos on how to use whatever apps you pick. If you run ANY app, it is always a good idea to watch a ten-minute video about it. You will learn not only how to use it for the "basics," but also will learn some of the popular options that may also be helpful to you. Most of the options or choices offered are way over my head so I just stick with the basics.

Unfortunately nothing is guaranteed. You could pay good money for protection and still get a virus. But it is always to have something than nothing. And if that something costs nothing, well, that's not a bad deal.  $\Box$ 

Open Source Lab

# **The End is Near (for Windows® 7) What about Linux?**

*By Cal Esneault, former President of and leader of many Open Source workshops*

### **February 2019 issue, CCCC Computer News**

www.clickers.org tsa70785 (at) gmail.com

Traditionally, Microsoft Corp. released a new Windows operating system version every 3 years and supported each version for 10 years. The very popular Windows 7 release will reach the end of extended support on January 14, 2020 (next year!). Although many PC users have switched to Windows 10, over a third of PC users are still running Windows 7. If you still have Windows 7 and do not want to purchase a new computer, you could upgrade to Windows 10 for a fee  $(-139)$ , but you also need to consider your PC capability. I have found that you need something newer than a Core Duo processor and 4 GB of RAM if you want an acceptable speed.

Many casual users today have discovered that smartphones and tablets meet their browsing and communication needs. To continue to use a less capable PC for special needs, now may be a good time to consider switching to a Linux system available at no cost. At our club, we suggest Linux Mint with the Cinnamon desktop. It is a modern graphical system with lots of similarity to Windows 7. In addition, it comes pre-loaded with lots of free software covering most basic needs (see screenshot next page.

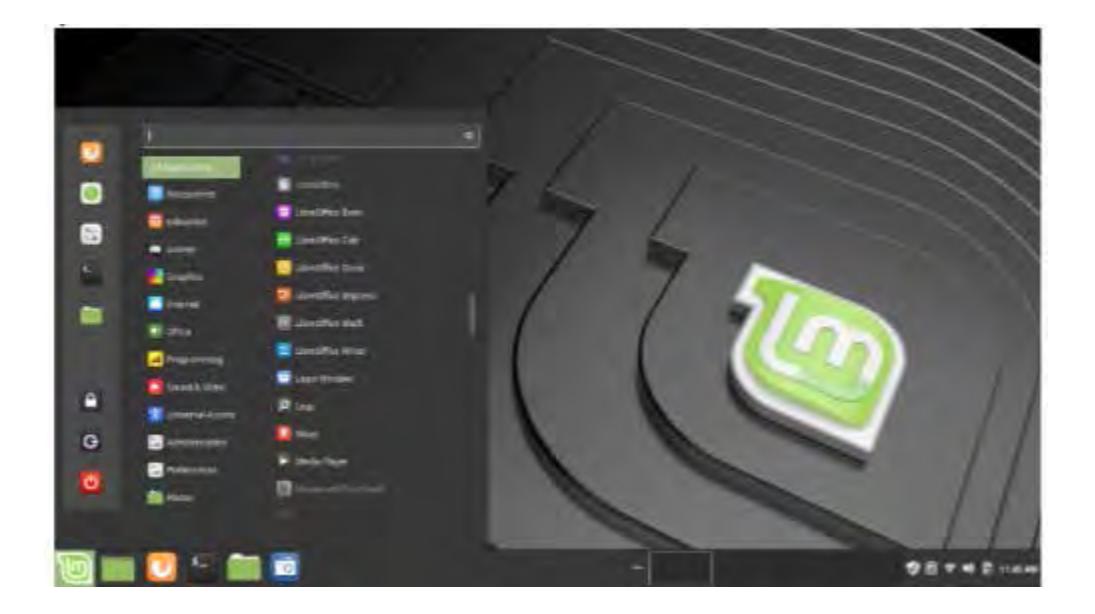

If the pre-loaded programs don't meet your needs, there are thousands of additional applications available at no cost using the supplied software manager (see screenshot below).

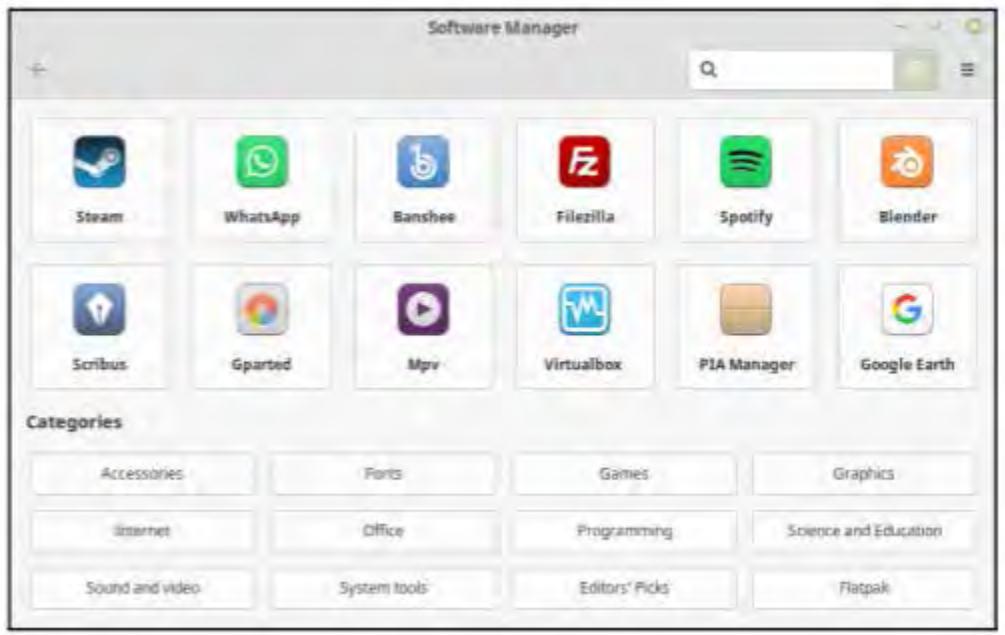

To verify that Linux will work on your equipment, you can make a "live" USB or DVD drive as a test without making any changes to your existing installation. First, install from the Internet a suitable program to make the "live" drive (for example, "Rufus"). Then, download a 64-bit "iso" of the latest Linux Mint. Using the downloaded utility, install the Linux system on the detachable hardware. With the Linux drive attached, at startup immediately switch to the BIOS menu (search the Internet to find the proper key to press) and change the boot order to load the live system first.

After boot, you will be running Linux using your attached drive (no interaction with your existing system). You can test your hardware at this point and evaluate the Linux system. Upon shutting down, remove the temporary drive. Then reboot back into Windows 7 and consider your future options.  $\Box$ 

# **BREVARD USERS GROUP**

<span id="page-29-0"></span>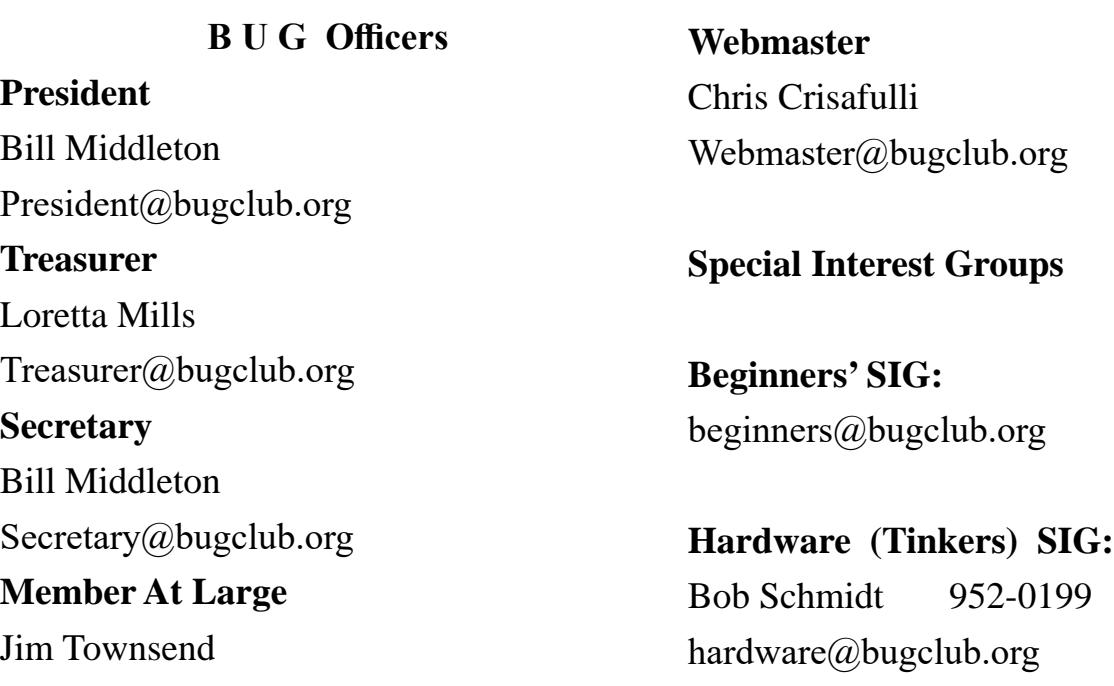

# **BUG Web Page**

http://bugclub.org

# **Brevard Users Group Secretary's Report**

By Bill Middleton

Monthly General Meeting Report , December 27,2018

- 1. The meeting was called to order by President, Bill Middleton at 3:30 PM.
- 2. Club Guru, Chuck Boring was unable to attend for health reasons. He sent his best wishes to the members and hoped to be back with us in mid-January.
- 3. Tickets were distributed to paid members for the fun computer stuff drawing which was held at the end of the meeting. This month's prizes were whatever was left in the bottom of the prize box topped by a couple ergonomic mice and a keyboard vacuum.
- 4. The annual election of officers was scheduled for this meeting. Because only 10 members had shown up at this point in the meeting, the President decided to postpone the election until the Viera

meeting on January 7.

- 5. Pres. stated he had exceeded his \$70 budget for raffle prizes and requested approval of an additional \$14 to cover his costs. The membership unanimously approved and the Treasurer verified the availability of the funds.
- 6. Pres. noted that the cost of many of the small computer items purchased for the raffle is going up. He then called for a vote on continuation of the little raffles next year. A small majority approved of the proposal.
- 7. A discussion of the ever ongoing updates to Windows 10 followed. Some members were concerned that they had never gotten the large 1809 System update. It was explained that Microsoft had stopped pushing out this update shortly after it

<span id="page-30-0"></span>was first issued. A number of significant issues had apparently surfaced. A corrective update was issued and after a while, push-out of the large update was resumed. This effort apparently soon ceased and only updates to the 1803 system have been released lately. You don't have to worry if you have not got the 1809 large System update - Microsoft may wait until next March to do the big System update when the next major one would be scheduled.

- 8. A few previously discussed issues with Windows 10 and Android systems were revisited. The Pres. and some more experienced members were able to resolve these queries.
- 9. Next year's meeting schedule was announced: The Viera meeting will remain on the first Monday of the month at 2PM.

 The Eau Gallie meeting will be on the second Monday at 2PM.

 The Fee Ave. meeting will remain on the  $4<sup>th</sup>$  Tuesday at 2PM.

- 10. Members were reminded that 2019 Dues are due in January.
- 11. The raffle was held. There were enough prizes in the prize box so that all members present won something. Winners of unidentifiable devices will be expected to research them and report their findings at the next meeting.
- 12. Respectfully submitted by Bill Middleton, Secretary.  $\Box$

#### **Interesting Internet Finds for January**

*By Steve Costello*

scostello (at) sefcug.com

While going through more than 300 RSS feeds, I often run across things I think might be of interest to other user group members.

The following are some more items I found interesting during December 2018

The Real-World Guide to Using Google Drive

https://infolific.com/technology/software-worth-using/ complete-guide-to-google-drive/

If you have a Chromebook you will be working more with Google Drive, so check out this post.

How Does Bluetooth Work, and Why Is It So Terrible?

# **Bug Club Treasurers Report By Loretta Mills , Treasurer**

#### **Checking Account**

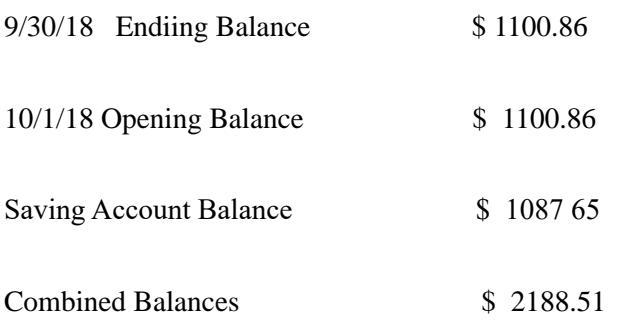

https://www.maketecheasier.com/how-does-bluetoothwork/

Bluetooth is everywhere. Ever wonder how it works, or why it is so bad sometimes? This post answers both of those.

Is Your Charging Cable Killing Your Phone?

https://askbobrankin.com/is\_your\_charging\_cable\_ killing\_your\_phone.html

Until USB-C becomes standard there is a lot to be aware of in this post.

4K HDMI Cables: How To Cut Through The Marketing Lingo And Figure Out What You Actually Need

https://www.techhive.com/article/3330376/gaming-gear/ do-i-need-a-4k-hdmi-cable.html

Get a new 4K TV over the holidays? If so, check out this post before getting new HDMI cables.

What Is Wi-Fi 6 and Do You Need a New Router?

https://www.makeuseof.com/tag/what-is-wifi-6/

Have you heard about Wi-Fi 6 but want to know more? If your answer is yes this MakeUseOf post explains a lot.

Turning Your Mouse into a Laser Pointer

https://www.howtogeek.com/398980/turn-your-mouse $into$ -a-laser-pointer-in-powerpoint/  $\square$  $\square$  $\square$ 

<span id="page-31-0"></span> **Going North for the summer or coming back? Don't miss a single issue of your Space Coast PC Journal**

**If your email address will be different**

 **Please give us the corrrect email**

 **For your temporary location**

 **\*\*\*Reminder\*\*\***  *We need your e-mail addresses!* We'd like to keep in touch with you, especially if there is a last minute

 change in venue for the club meeting.  **Please send e-mail addresses and changes to Linda Glassburn glassburn@earthlink.net**

### **Are you having problems with your hardware or software? Did you find the solution yourself?**

How about sharing that information with your fellow club members? Sit down for a few minutes open up that word processor and put your ideas to paper. Aside from the value to the members, you'll get your name in print!

**Don't worry about the details, we'll edit it for the best appearance and presentation.**

# **Calendar of Events**

**February 16, 2019 - Learning Center Merritt Island Library 12 - 3:30 PM February 14, 2019 - SCPCUG Meeting Merritt Island Library - Auditorium 2:00 PM**

**February 28, 2019 - Deadline for Journal Input**

**March 2, 2019 - Learning Center Merritt Island Library 12 - 3:30 PM**

**March 21, 2019 - SCPCUG Meeting Merritt Island Library - Auditorium 2:00 PM**

**March 31, 2019 Deadline for Journal Input**

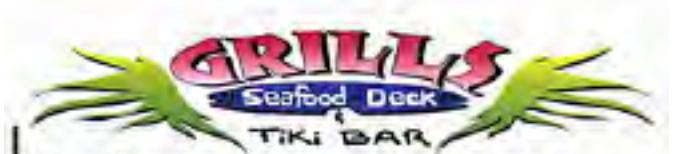

**Port Canaveral** 505 Glen Creek Drive Cape Canaveral, FI 32920 321-868-2226

**Riverside** 6075 N Highway USI Melbourne FL 32940 321-242-8999

Casual Waterfront Dining **Live Entertainment Boat Access Available** 

# **Presentations Schedule February 14, 2019**

 Computer "Roundtable" Dialogue with our panel of experts. Our President, Mr. Dan Douglas ("DataDan"), will moderate this informal computer meeting to address the audience's computer issues/questions/problems.

 **Bring Some Friends or Neighbors**

<span id="page-32-0"></span>**Beginners or Advanced Bring Your Questions Get Technical Help Share Your Knowledge**

at Your SCPCUG

# Learning Center

**Open 1st, 3rd, 5th Saturdays, 12 to 3:30 p.m. Merritt Island Library Conference Room**

Please restrict your visits to these times.

Bring your hardware or software problems, We'll do all we can to help.

If you bring a desktop computer please bring the keyboard, mouse, and power cord

Call Ron Ingraham, 321-777-2578, for more information.

*The Space Coast PC Users Group Journal*

*is produced using*

# *Adobe InDesign CS3*

*All SCPCUG club members are entitled to receive the electronic version of the Journal in pdf format. You'll need Adobe's widely available Acrobat Reader X.X (free) to view the eJournal.*

Contact Ron Ingraham ringram28@cfl,rr,com to get on the eJournal mailing list

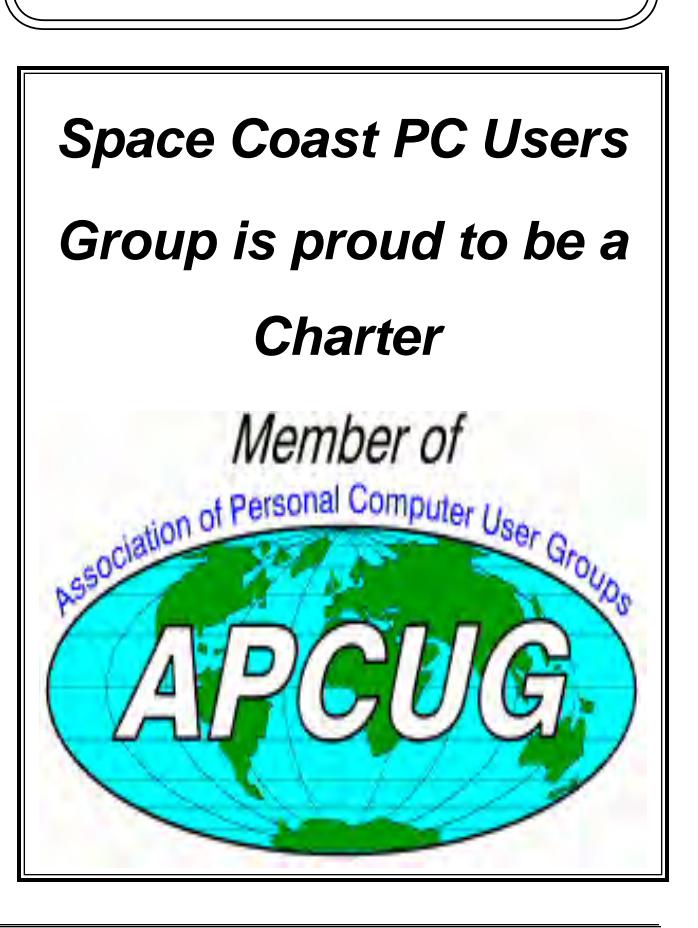

<span id="page-33-0"></span>**The Space Coast PC Users Group's** Computer Doctors

Make House Calls *Free* **to SCPCUG Members!**

**Dan Douglas, owner of DataDan Computer Services, will accept phone requests for computer assistance (321) 301-1075**

**After a phone call, a house call may be**

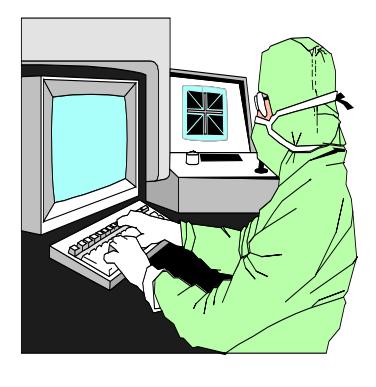

The above member will help you with *a particular* computer glitch on your personal (not business) computer. In some cases, he may even make a house call. But, please do not expect him to install your computer nor teach you how to use it. If you have continuing problems or need additional help, please take a class, or check the ads in the *Journal* and hire a consultant, etc.

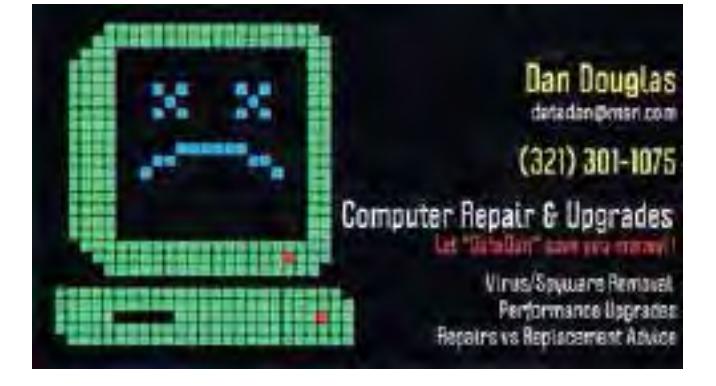

Computers 4 Kids

C4K Volunteers Need Donated

Computers, Keyboards, Mice etc

for

Building PC Systems

complete with software for

Needy School Children

Call

Ken Clark @ 223-7402

To arrange pickup

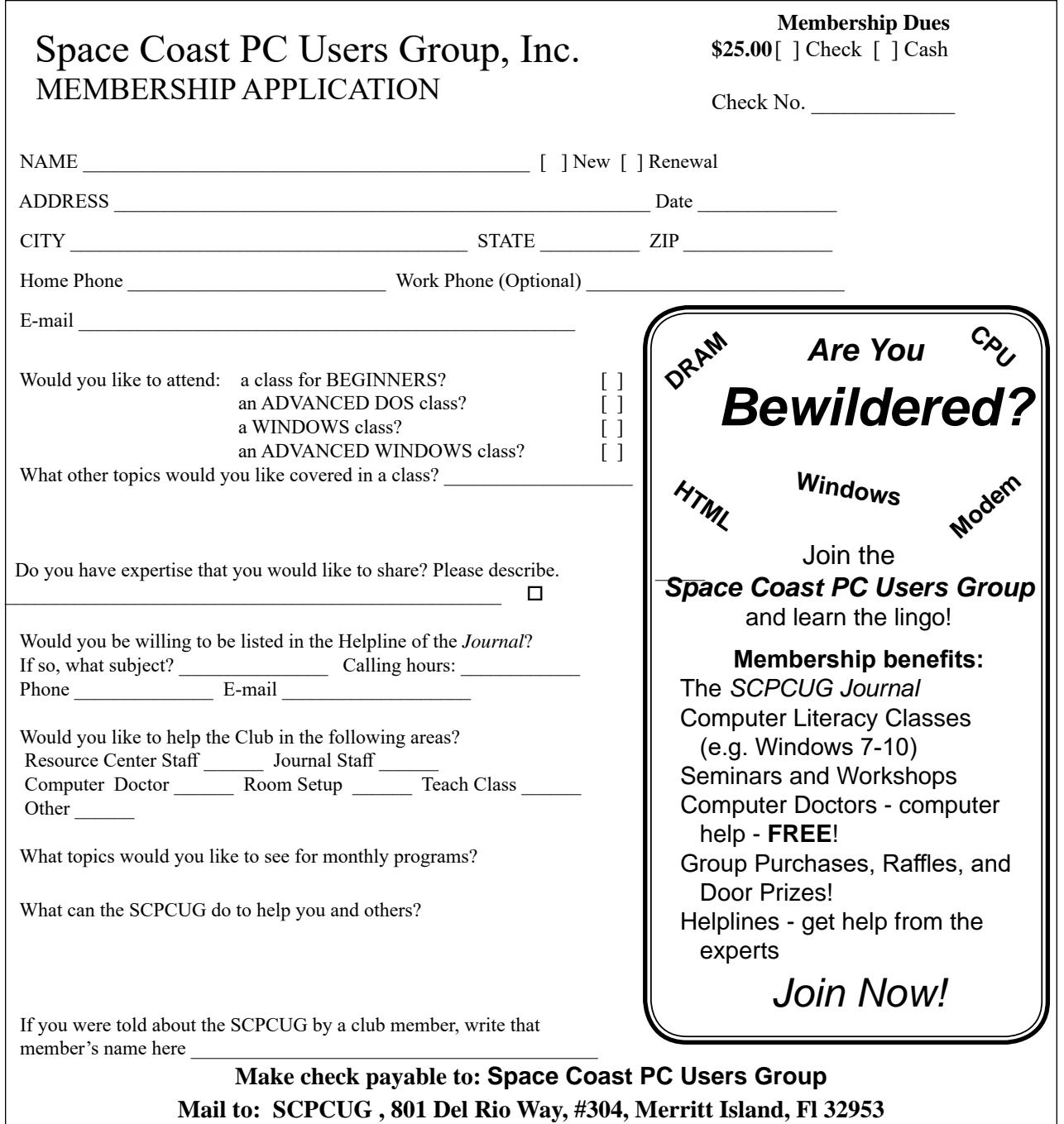

### *ADVERTISING RATES*

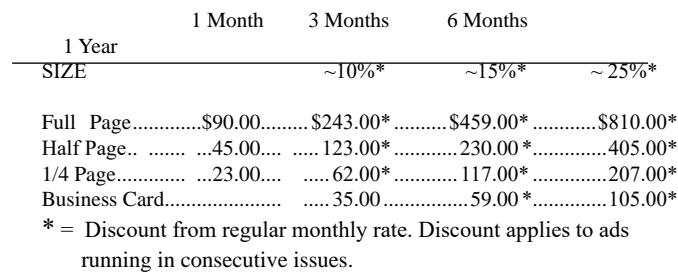

Payment **must** accompany order. Make checks payable to:

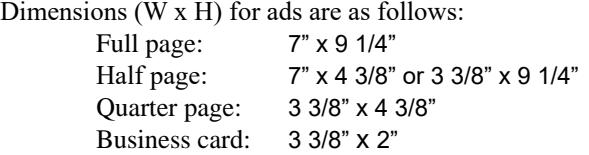

Camera ready ad copy is due by the 28th of the month to ensure that the ad will appear in the next issue. Mail ad copy to the Editor at1360 Mayflower Avenue, Melbourne, Fl 32940-6723 Prices will be quoted for design work. Questions? Call (321)777-2578. All advertisements are subject to the approval of the Editor.

# **SPACE COAST PC USERS GROUP, INC. 801 Del Rio Way, #304, Merritt Island, Fl , 32953**

### **STATEMENT OF PURPOSE**

The Space Coast PC Users Group is an in-dependent, not for profit, computer group open to anyone interested in computers. It is not affiliated with any business. Our purpose is to serve as an educational, scientific, and literary organization designed to enhance computer literacy.

**DISCLAIMER:** Neither the Space Coast PC Users Group, Inc. (SCPCUG), its officers, board of directors, nor members make any expressed or implied warranties of any kind with regard to any information or offers disseminated in the *Journal* via advertisements or articles, including but not limited to warranties of merchantability and/or fitness for a particular purpose. Opinions provided by *Journal* articles, or by speakers, members, or guests who address the SCPCUG meetings are individual opinions only, and do not represent the opinions of the SCPCUG, its officers, the board of directors, or members. All opinions, information, and advertisements should be carefully considered by every individual and neither the group, its officers, board of directors, nor members shall in any respect be held responsible for nor be liable for any and all incidental or consequential damages in connection with or arising out of the furnishing or use of any information, advertisements, or opinions provided by or through the Space Coast PC Users Group.

**The Space Coast PC Journal** is a copyright© 2000 monthly publication of the Space Coast PC Users Group, Inc. Subscriptions are included in the cost of membership. Reproduction of any material herein by any means is expressly prohibited unless written permission is granted, except that noncopyrighted articles articles may be reprinted by other user groups, provided credit is given to the author and the publication.

## **Initial Membership \$25 . Annual Dues have Been Suspended**

**BENEFITS**: Members get the monthly *Journal*. In addition, *only* members can: · copy from the Shareware library · participate in meeting drawings attend special seminars/workshops talk to one of out computer 'doctors' · use the Helplines

# **NEXT MEETING February 14, 2019**

Merritt Island Library Auditorium

1185 North Courtenay Parkway, Merritt Island, Florida

To get to audiitorium, after entering the front door, go to the second door on the left.

Guests are always welcome at the Space Coast PC Users Group meetings.